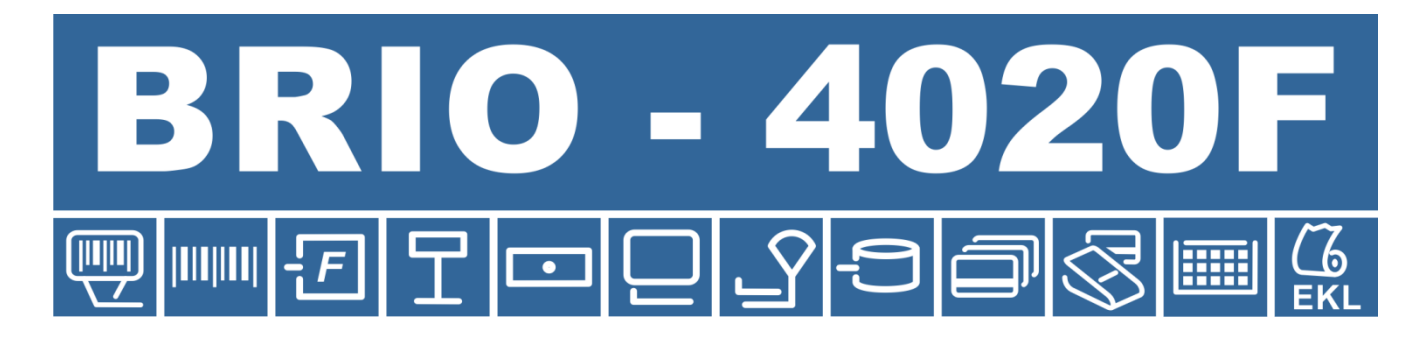

# ELEKTRONISKAIS KASES APARĀTS

**17.10.2018. redakcijā**

**Lietotāja instrukcija lpp. 1 no 27** 

#### **Elektroniskais kases aparāts BRIO-4020F (BRIO-4020 Update) RĪGA, LATVIJA**

 Elektroniskais kases aparāts **BRIO-4020F** ir kases aparātu BRIO-40XX saimes atjauninājums, lai atbilstu MK noteikumiem Nr.95 (Par nodokļu un citu maksājumu reģistrēšanas elektronisko ierīču un iekārtu tehniskajām prasībām).

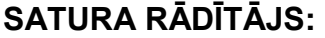

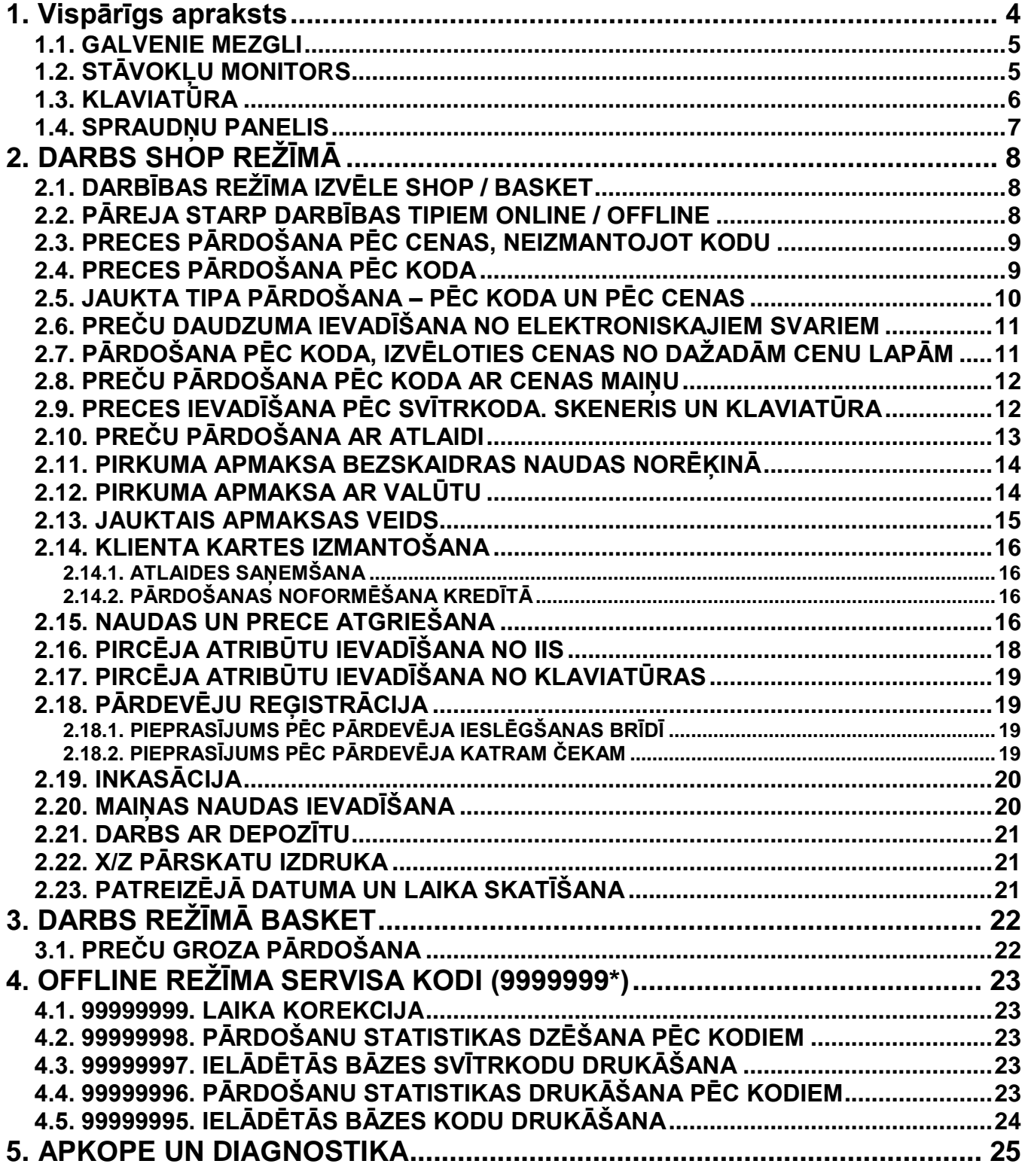

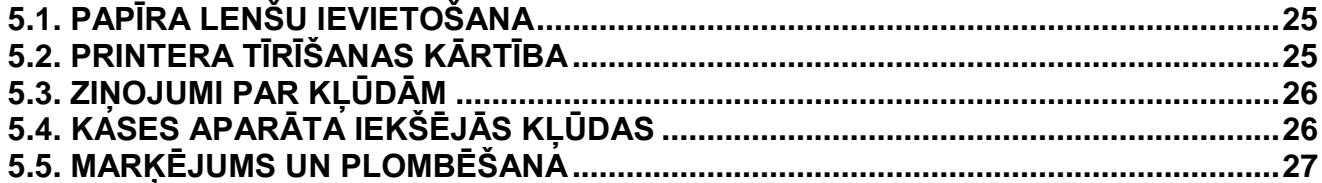

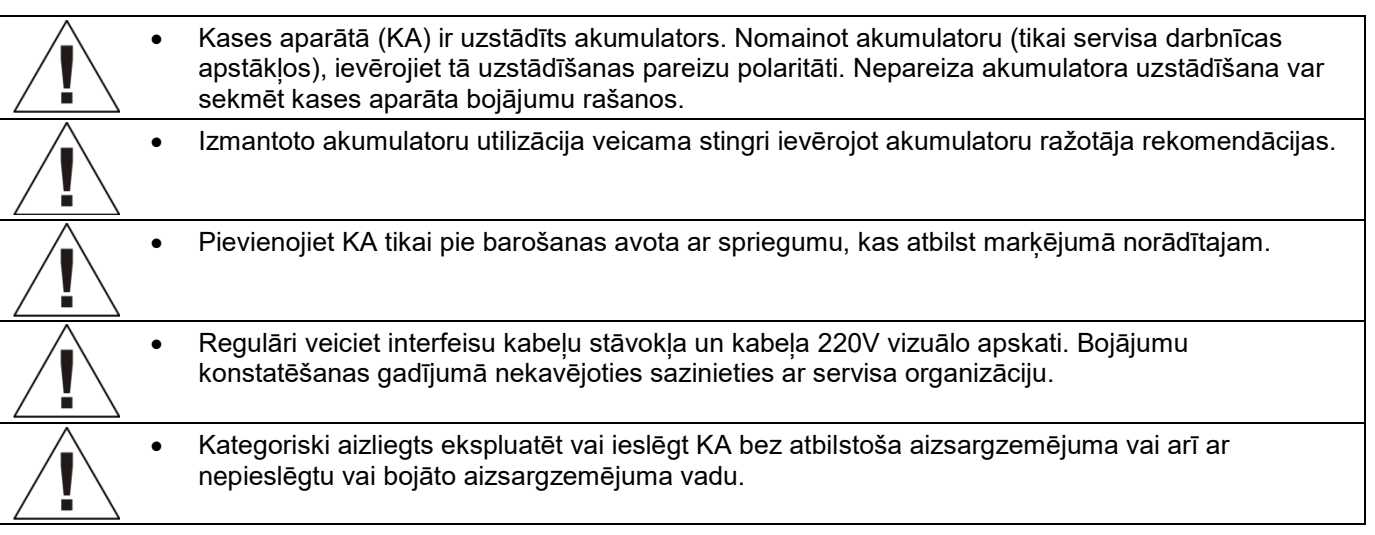

© BriOIL<sup>®</sup>, logotipi BriOIL, BRIO-4020F™, FisUSBM™- ir uzņēmuma BriOIL, SIA preču zīmes.

# **Lietotāja instrukcija lpp. 3 no 27**

## **1. Vispārīgs apraksts**

<span id="page-3-0"></span>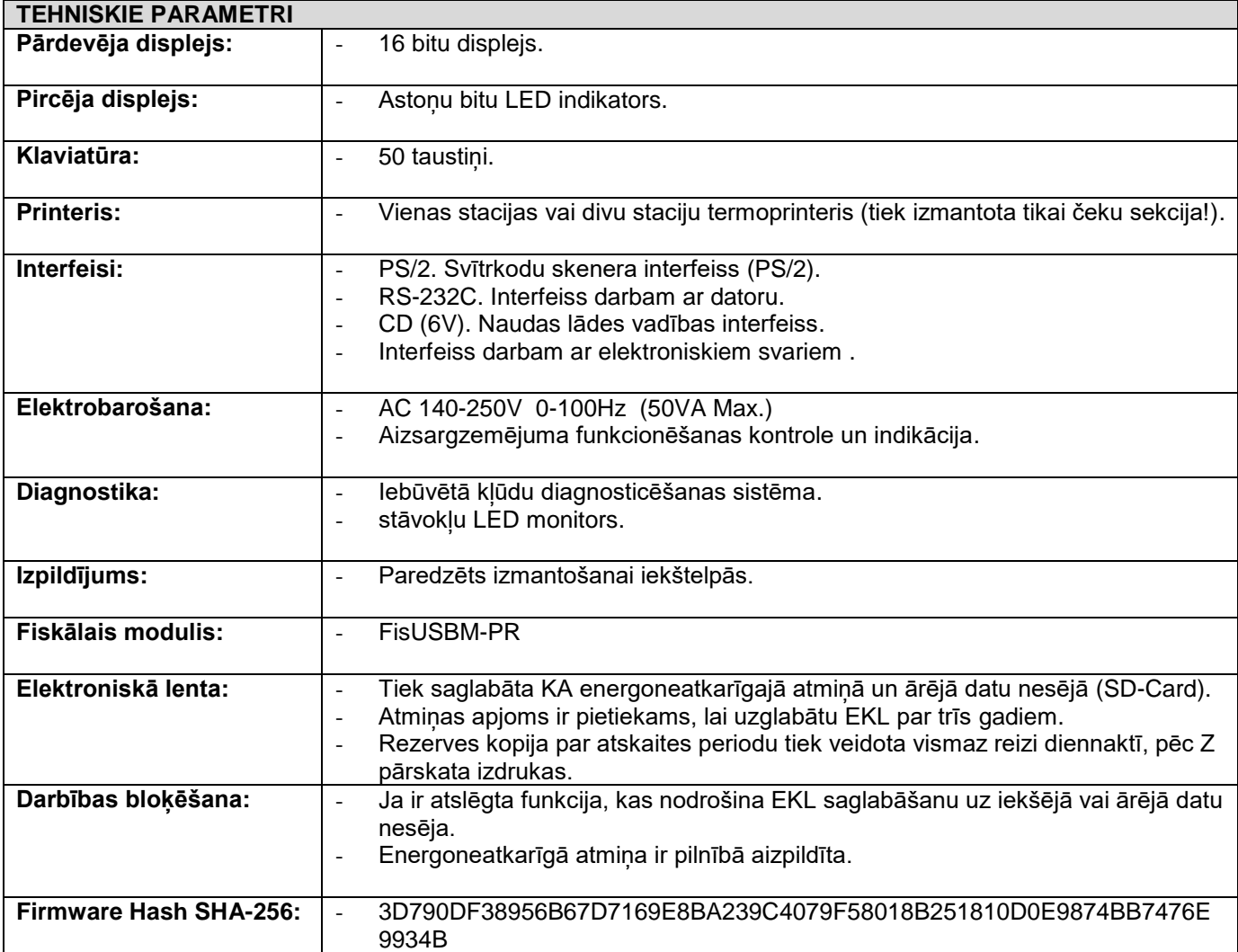

#### **FUNKCIONĀLIE PARAMETRI**

- Sešas nodaļas ar brīvu 4 veidu nodokļu sadalījumu.
- Līdz **trīs** dažādu valūtu atbalsts ar ielādējamiem kursiem un nosaukumiem.
- Četras čeka virsraksta rindas ar simbolu lieluma izvēles iespēju.
- Trīs darbības režīmi **Shop, Basket**
- Ielādējamā datu bāze uz 1000 preču kodiem un svītrkodiem darbam bezsaistē ar IIS.
- Preces pārdošana pēc kodiem, cenas, svītrkodiem.
- Preces pārdošana ar cenas izmaiņu, ar atlaidi, pēc cenu lapām.
- Preču apmaksa bezskaidrā naudā (trīs veidi), ar valūtu (trīs valūtas).
- Preču apmaksa ar bonusa kartītēm.
- Preces svara ievadīšana no elektroniskiem svariem.
- Maiņas naudas inkasācija un ievadīšana.
- Naudas un preču atgriešana.
- Klienta atribūtu ievadīšana čekā.
- X/Z pārskatu drukāšana.
- Paroļu uzstādīšana darbības režīmiem un atskaišu dokumentācijas izdrukāšanas iespējai.

#### <span id="page-4-0"></span>**1.1. GALVENIE MEZGLI**

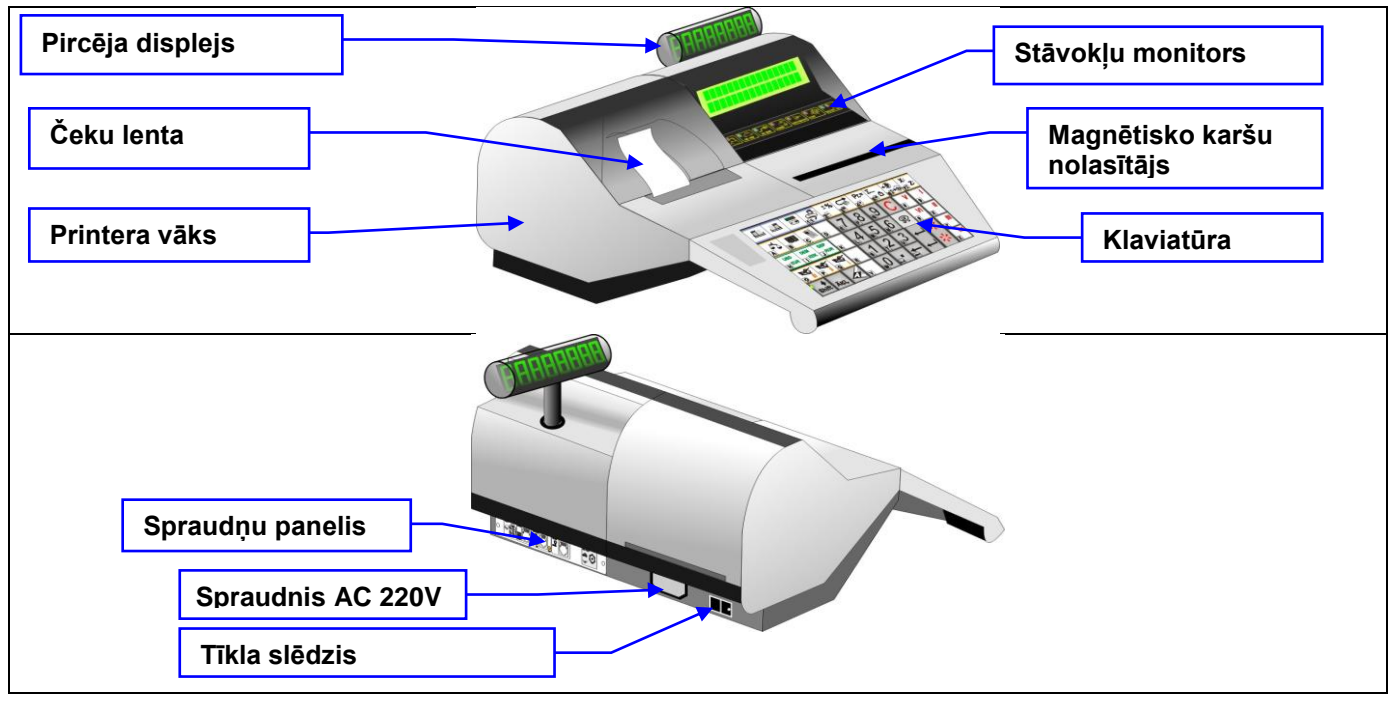

### <span id="page-4-1"></span>**1.2. STĀVOKĻU MONITORS**

Stāvokļu monitors paredzēts darba režīmu indikācijai.

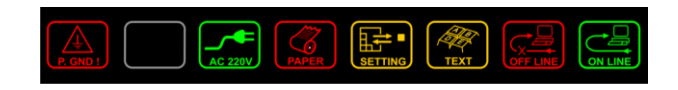

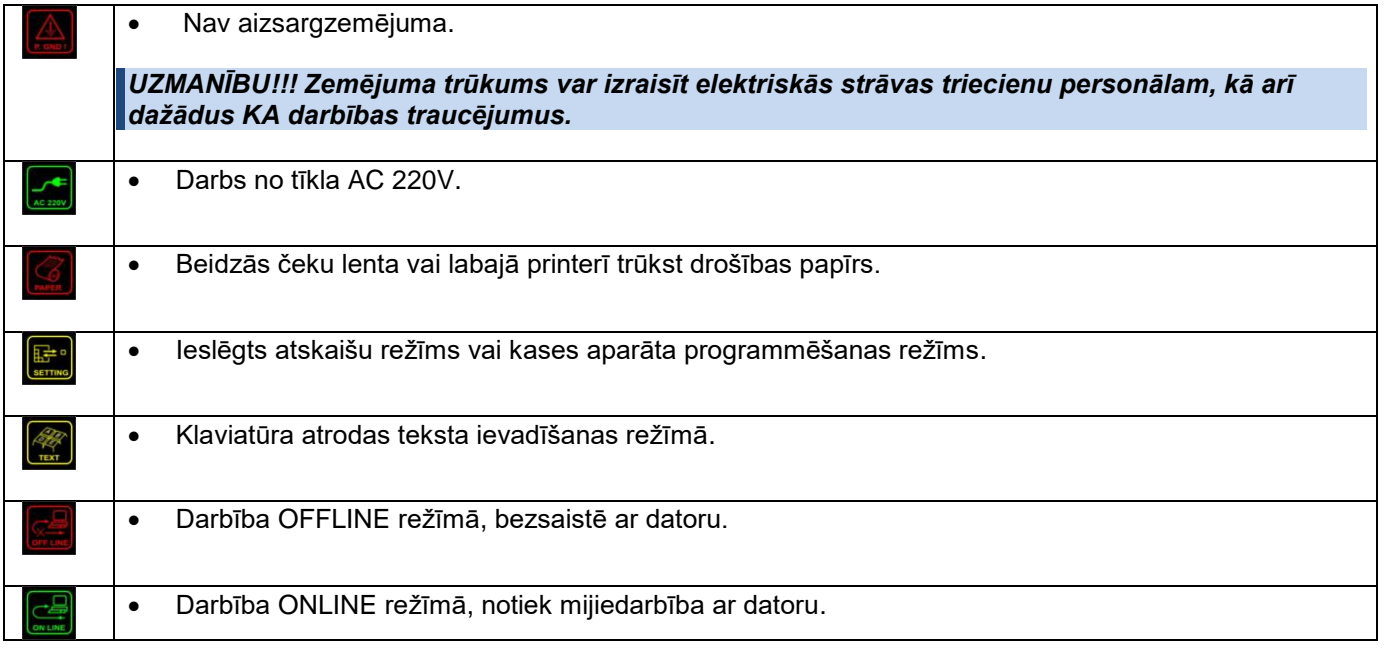

## <span id="page-5-0"></span>**1.3. KLAVIATŪRA**

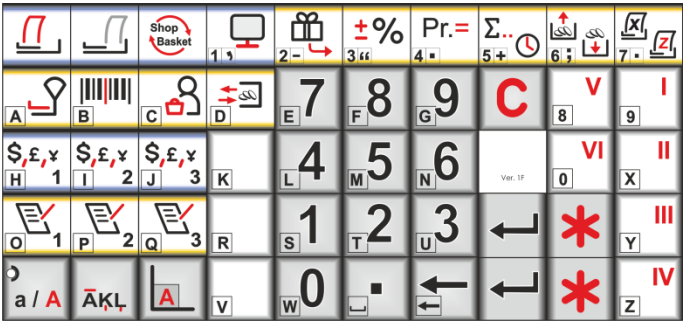

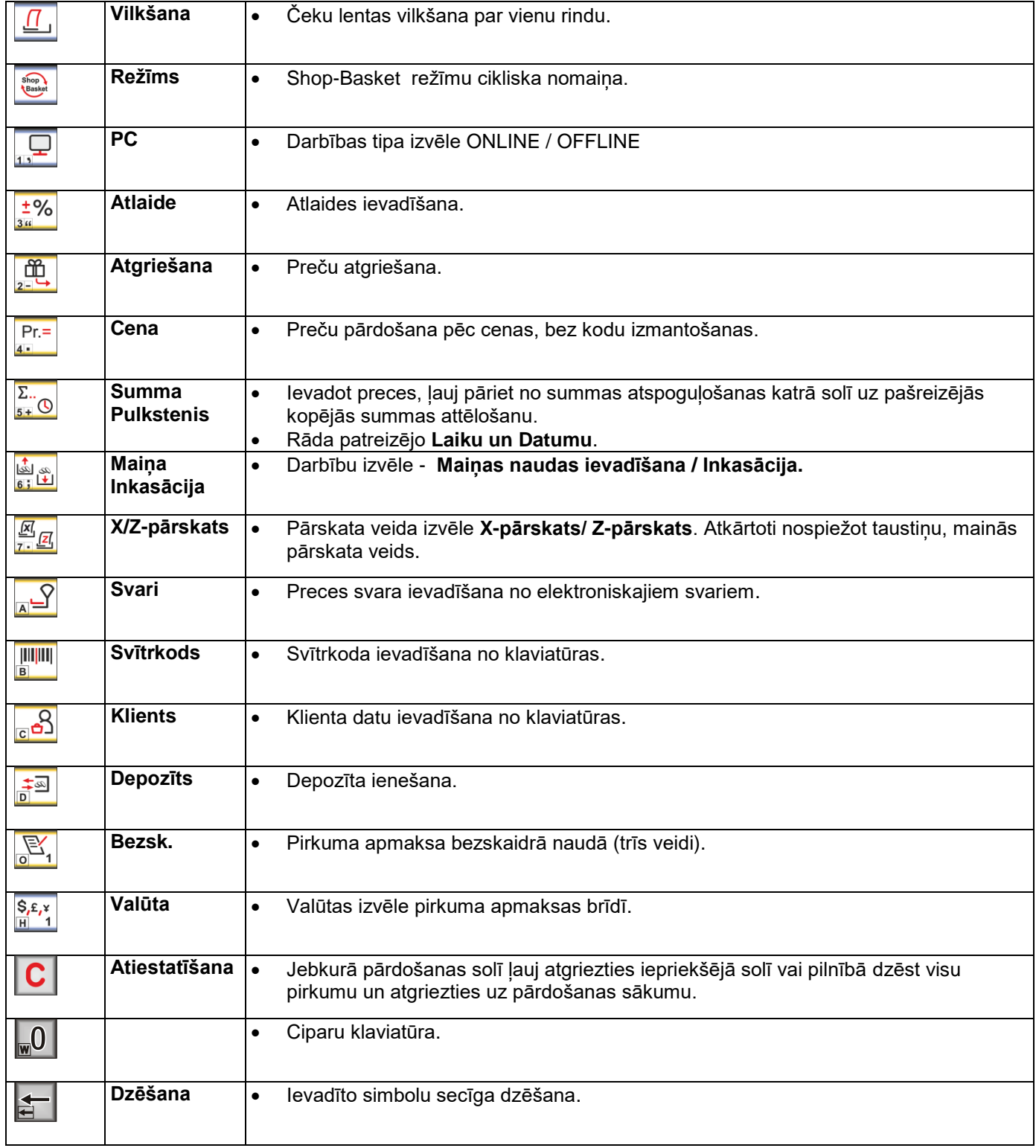

# **Lietotāja instrukcija lpp. 6 no 27**

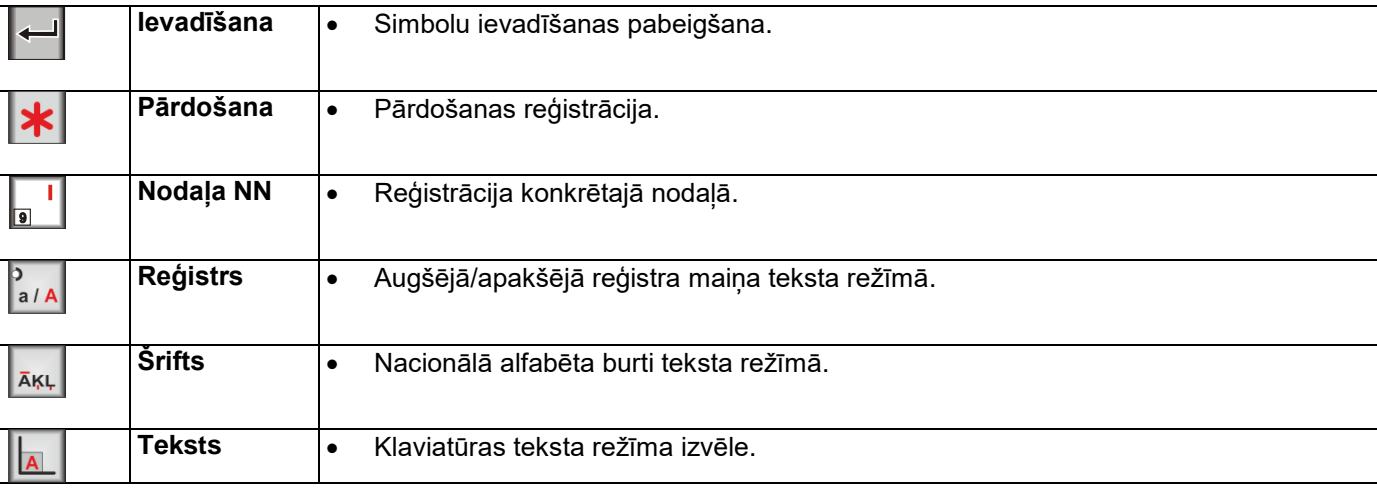

# <span id="page-6-0"></span>**1.4. SPRAUDŅU PANELIS**

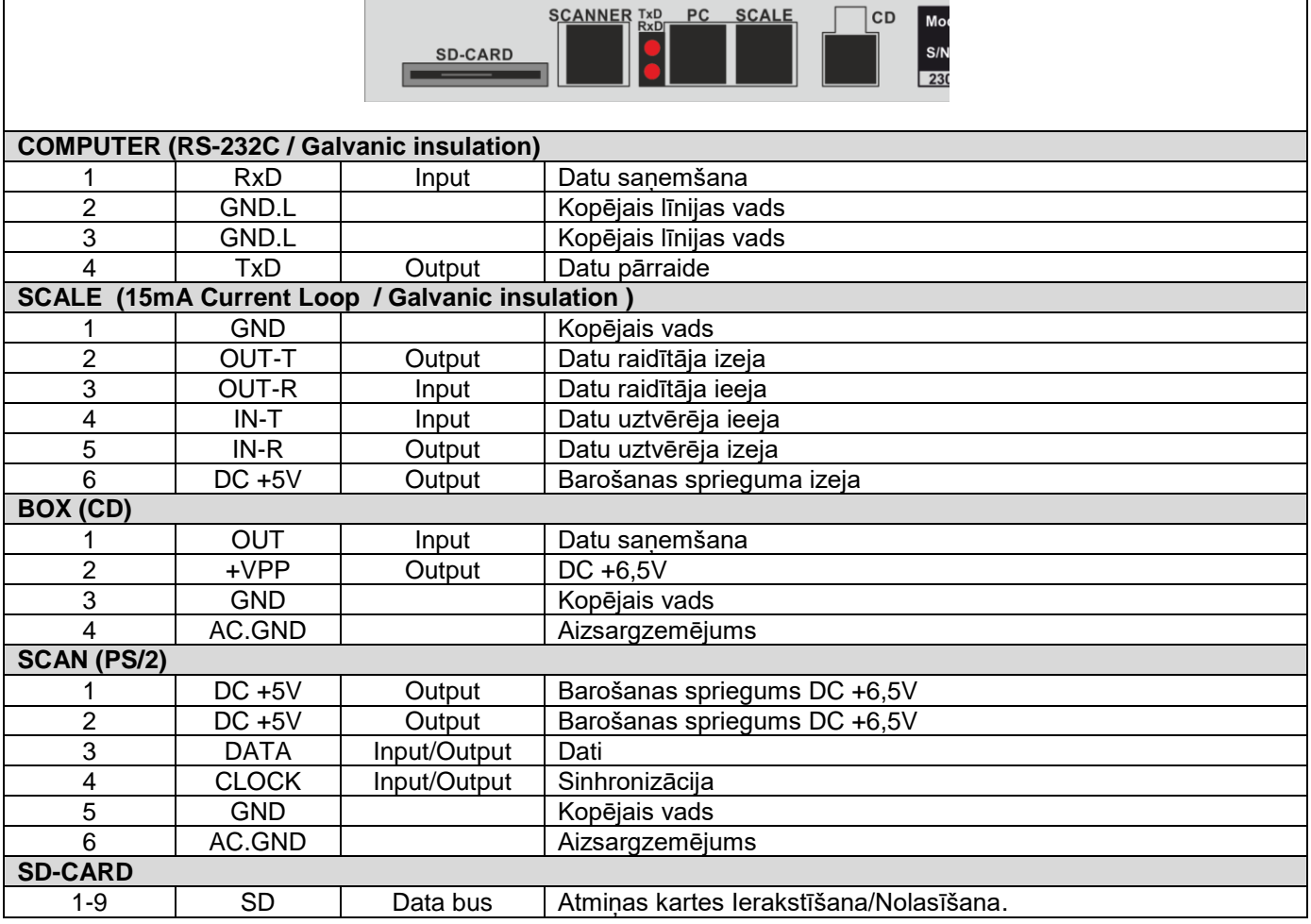

## **2. DARBS SHOP REŽĪMĀ**

- <span id="page-7-0"></span> KA tiek izmantots preču pārdošanai. Dati par precēm tiek pieprasīti tieši no IIS (Online) vai no iepriekš kases aparātā augšupielādētās iekšējās preču bāzes (Offline).
- Statistika par pārdošanām tiek uzkrāta kases aparātā un var tikt izdrukāta vai ielādētā IIS turpmākai analīzei un uzskaitei grāmatvedības vai noliktavas programmā.

### <span id="page-7-1"></span>**2.1. DARBĪBAS REŽĪMA IZVĒLE SHOP / BASKET**

Secīgi nospiežot taustiņu <REŽĪMA IZVĒLE>, izvēlēties nepieciešamo režīmu.

Uz ekrāna – kārtējais darbības režīms O R D E R

Ja uz displeja ir atspoguļots nepieciešama režīma nosaukums, ir jānospiež **<IEVADS>.**

Uz ekrāna - pieprasījum ievadīt paroli | P | Y | W | O | R | D | :

Ievadīt paroli, pabeidzot ar taustiņa **<IEVADS>** nospiešanu**.**

Uz ekrāna – pieprasījums apstiprināt izvēli B A S K E T O K ?

Izvēles apstiprināšanai jānospiež taustiņš **<PĀRDOŠANA>**

Uz ekrāna – izvēlētais darbības režīms  $\Box$  | B A S K E T

*UZMANĪBU!!! Ja KA nav pabeidzis kādu tekošo operāciju, taustiņš <REŽĪMA IZVĒLE> būs neaktīvs.*

*UZMANĪBU!!! Ja KA atrodas OFFLINE režīmā, pāriet uz BASKET režīmu nav iespējams. Ir nepieciešams sākumā pāriet uz ONLINE režīmu un tikai tad pārslēgties uz BASKET režīmu.*

#### <span id="page-7-2"></span>**2.2. PĀREJA STARP DARBĪBAS TIPIEM ONLINE / OFFLINE**

Nospiest **<ATIESTATĪŠANA>**

Uz ekrāna – aicinājums uzsākt pārdošanu  $\vert$  | 1 | -  $\vert$  C  $\vert$  O  $\vert$  D  $\vert$  E

Nospiežot **<PC>**, izvēlēties režīmu **OffLine/OnLine**

Uz ekrāna - patreizējais stāvoklis  $\begin{bmatrix} | & | & P & C \\ \end{bmatrix}$  | O

Darbības tipa maiņai nospiest **<IEVADS>**.

Uz ekrāna – pieprasījums ievadīt paroli  $\Box P$ .  $\Box W$  O R  $\Box$   $\Box$ 

Ievadīt piekļuves paroli un nospiest **<IEVADS>**.

Uz ekrāna - jauns stāvoklis  $|P|C|$  | O F | F | L | I | N | E

Nospiest **<PĀRDOŠANA>**

*UZMANĪBU!!! Ja KA atrodas BASKET režīmā, pāriet uz OFFLINE režīmu nav iespējams . Ir nepieciešams sākumā pāriet uz SHOP režīmu un tikai tad pārslēgties uz OFFLINE režīmu.*

### <span id="page-8-0"></span>**2.3. PRECES PĀRDOŠANA PĒC CENAS, NEIZMANTOJOT KODU**

Nospiest uz taustiņa **<ATIESTATĪŠANA>**

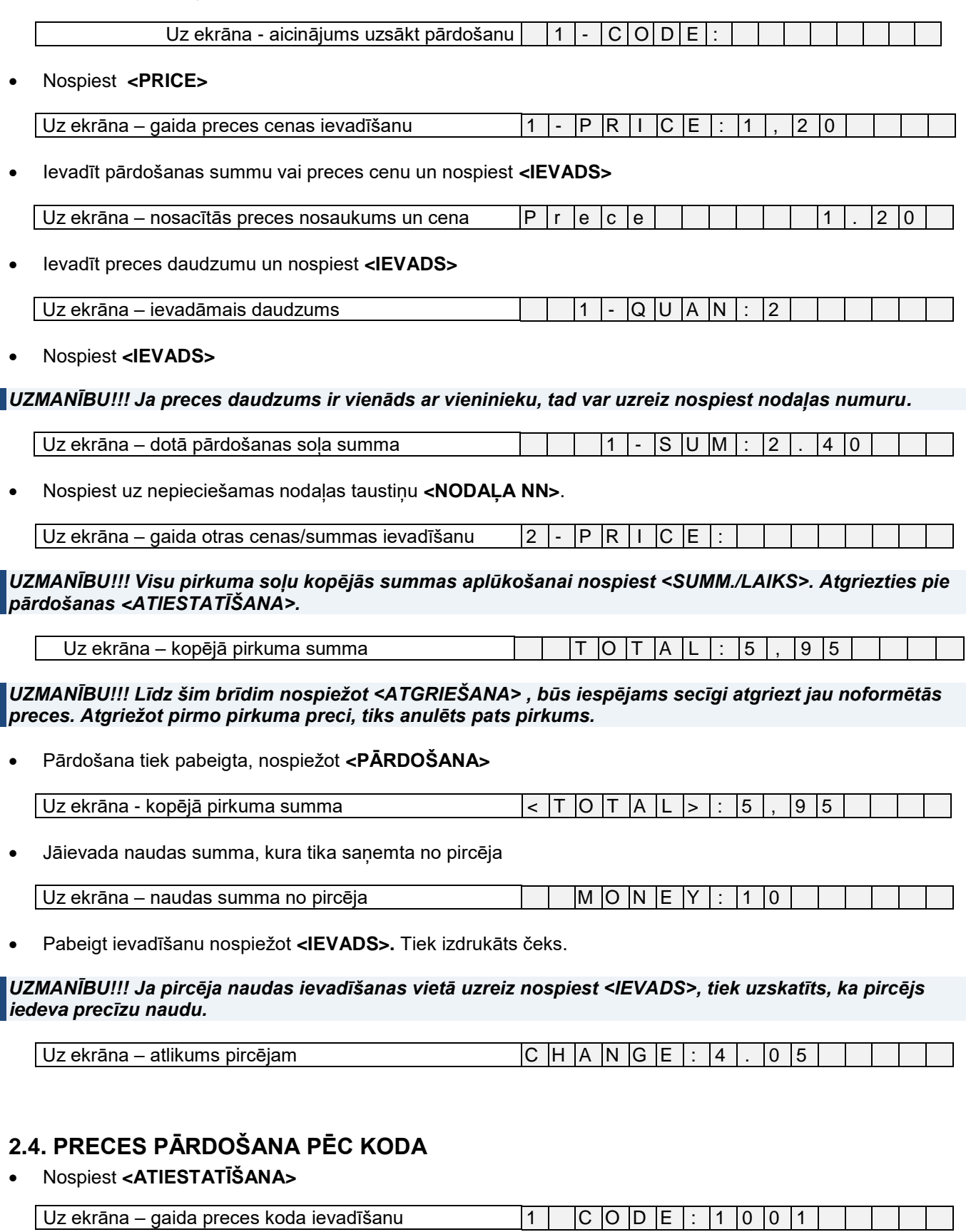

<span id="page-8-1"></span>*UZMANĪBU!!! Ja kods ir nepareizs, atgriežamies pie koda ievadīšanas.*

Ievadīt kodu un nospiest uz **<IEVADS>**

# **Lietotāja instrukcija lpp. 9 no 27**

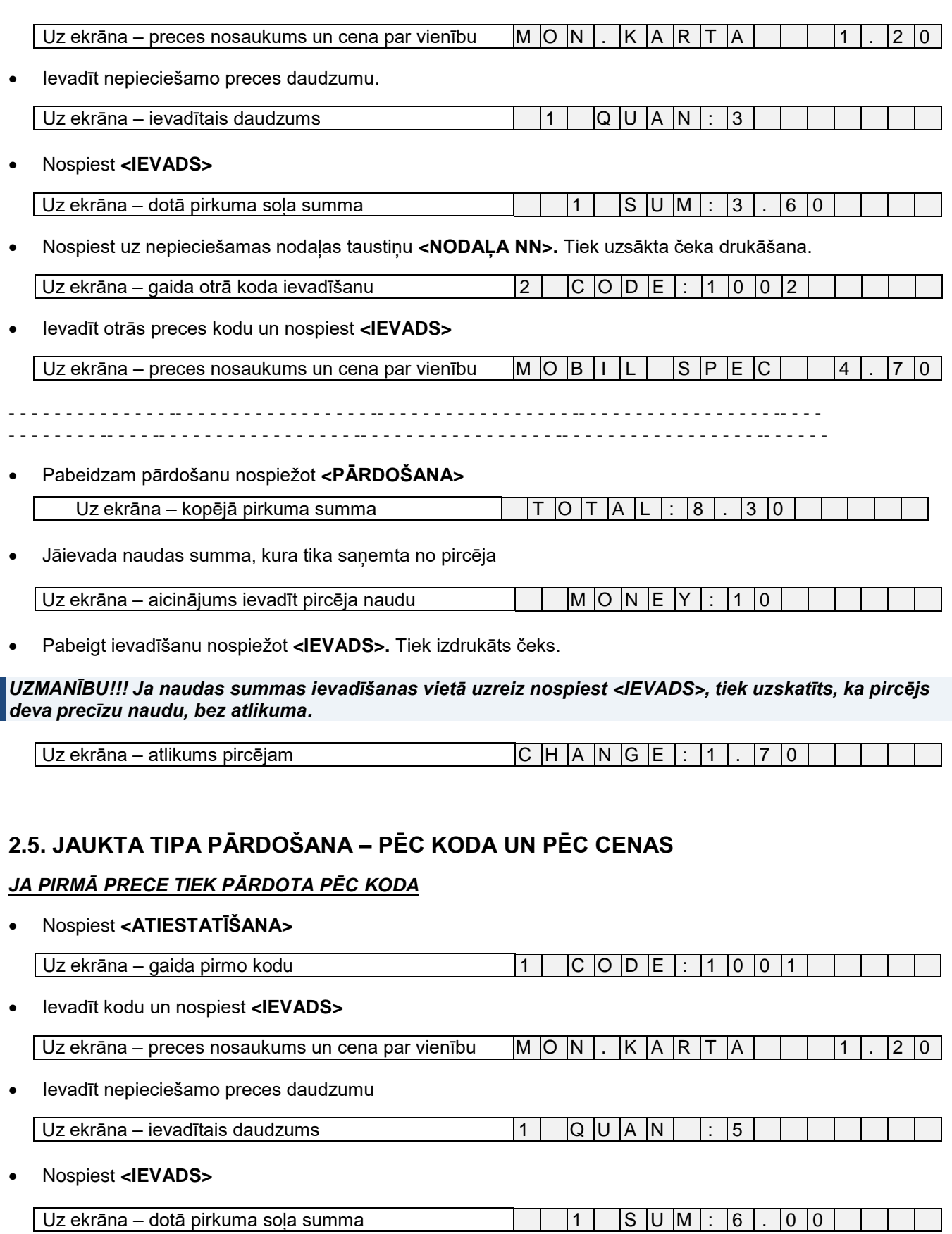

<span id="page-9-0"></span> Nospiest uz nepieciešamas nodaļas taustiņu **<NODAĻA NN>.** Tiek uzsākta čeka drukāšana. Uz ekrāna – gaida otrā koda ievadīšanu  $|2|$   $|C|$   $|O|$   $|E|$ :

#### *JA OTRĀ PRECE TIEK PĀRDOTA PĒC CENAS, NEIZMANTOJOT KODU*

Nospiest **<CENA>**

## **Lietotāja instrukcija lpp. 10 no 27**

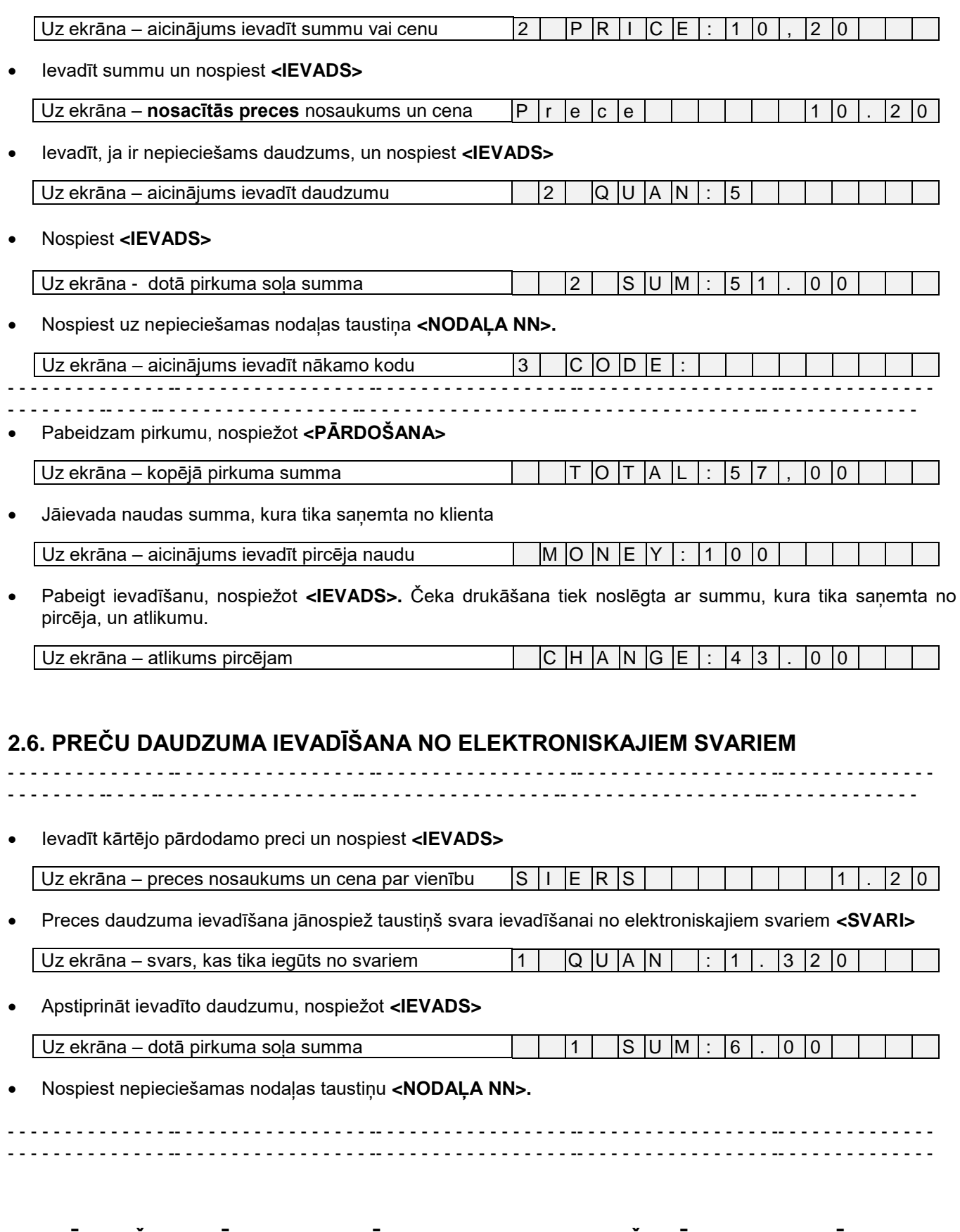

#### <span id="page-10-1"></span><span id="page-10-0"></span>**2.7. PĀRDOŠANA PĒC KODA, IZVĒLOTIES CENAS NO DAŽADĀM CENU LAPĀM** Nospiest **<ATIESTATĪŠANA>**

- Uz ekrāna gaida pirmā koda ievadīšanu | 1 | C O D E : 1 0 0 1
- Ievadīt pārdodamo kodu un nospiest **<IEVADS>**

# **Lietotāja instrukcija lpp. 11 no 27**

<span id="page-11-0"></span>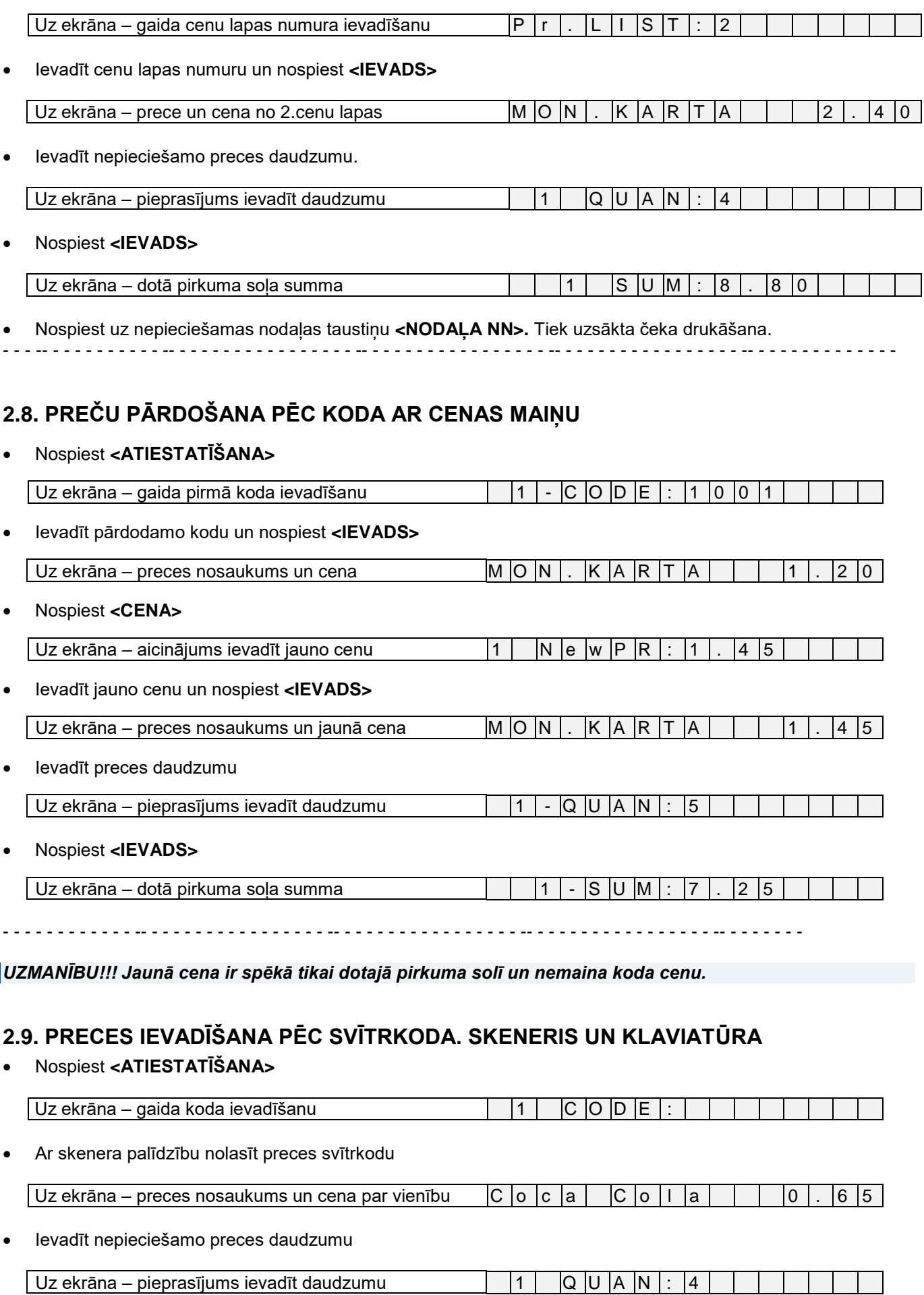

# <span id="page-11-1"></span>**Lietotāja instrukcija lpp. 12 no 27**

Nospiest **<IEVADS>**

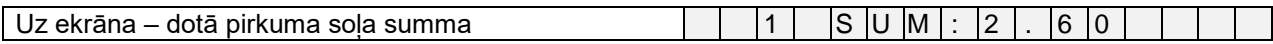

Nospiest nodaļas taustiņu **<NODAĻA NN>.**

 $\mid$  Uz ekrāna – gaida nākamā koda ievadīšanu  $\mid$   $\mid$  2  $\mid$   $\mid$  C  $\mid$ O  $\mid$  D  $\mid$  E  $\mid$ 

*UZMANĪBU!!! Ja preces daudzums ir vienāds ar vieninieku, var turpināt svītrkodu nolasīšanu. Pārdošana tiks fiksēta nodaļā, pie kuras ir "piesaistīts" skeneris.*

*UZMANĪBU!!! Svītrkoda ievadīšanai no klaviatūras ir jānospiež <SVĪTRKODS> un ievadīt koda ciparus no klaviatūras.*

Nospiest taustiņu **<SVĪTRKODS>**

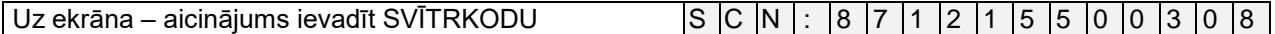

Ievadīt svītrkodu un nospiest **<IEVADS>**

*UZMANĪBU!!! Ja preces svītrkods jau satur sevī preces daudzumu (fasēta prece), uz ekrāna uzreiz tiek parādīta dotā pirkuma soļa summa.*

Ar skenera palīdzību nolasīt preces svītrkodu, kurš satur preces svaru.

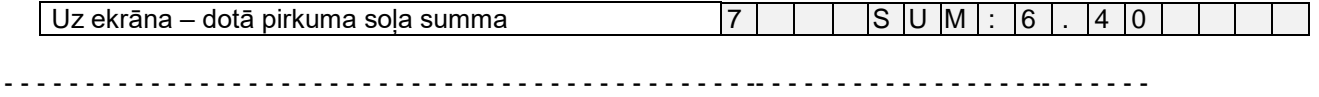

## <span id="page-12-0"></span>**2.10. PREČU PĀRDOŠANA AR ATLAIDI**

*UZMANĪBU!!! Atlaide var tikt piešķirta gan katram pirkuma solim, gan arī visai pirkuma summai.*

Nospiest **<ATIESTATĪŠANA>**

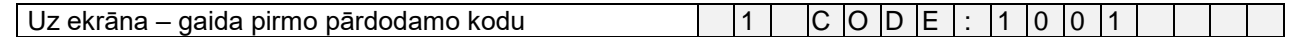

Ievadīt preces kodu un nospiest **<IEVADS>**

Uz ekrāna – preces nosaukums un cena par vienību M O N . K A R T A 1 . 2 0

• levadīt nepieciešamo preces daudzumu

| Uz ekrāna – pieprasījums ievadīt daudzumu | |1 | |Q |U |A |N | : |5

Nospiest taustiņu **<IEVADS>**

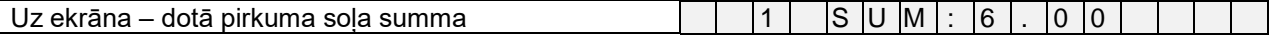

Lai ievadītu atlaidi **dotajā pirkuma solī**, jānospiež **<ATLAIDE>**

 $\vert$  Uz ekrāna – aicinājums ievadīt atlaides procentu  $\vert$  1  $\vert$  D  $\vert$  I  $\vert$  S  $\vert$  C

Ievadīt atlaides procentu un nospiest **<IEVADS>**

Uz ekrāna – pirkuma soļa summa ar atlaidi  $\vert \vert$  | 1 | S |U |M |:  $\vert 5 \vert$ . |7 | 0

Nospiest uz nepieciešamas nodaļas taustiņu **<NODAĻA NN>.** Tiek uzsākta čeka drukāšana.

- - - - - - - - - - - -- - - - - - - - - - - - - - - - - -- - - - - - - - - - - - - - - - - -- - - - - - - - - - - - - - - - - -- - - - -

Uz ekrāna – gaida otrā koda ievadīšanu 3 C O D E :

## **Lietotāja instrukcija lpp. 13 no 27**

Lai ievadītu atlaidi visam pirkumam, jānospiež **<SUMM./ LAIKS>**

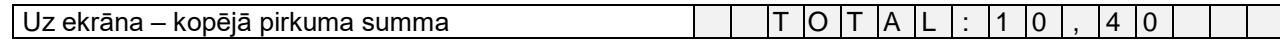

Nospiest taustiņu **<ATLAIDE>**

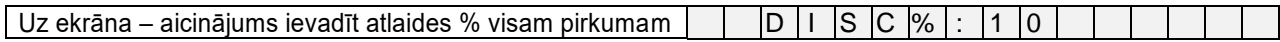

Ievadīt atlaides procentu visam pirkumam un nospiest taustiņu **<IEVADS>**

 $\mid$ Uz ekrāna – pirkuma summa, nemot vērā visas atlaides  $\mid\;\; \mid$  T  $\mid$ O  $\mid$ T  $\mid$ A  $\mid$ L  $\mid$  :  $\mid$ 9  $\mid$  .  $\mid$ 3  $\mid$ 6

- - - - - - - - - - - - - - - - - -- - - -- - - - - - - - - - -- - - - - - - - - - - - - - - - - -- - - - - - - - - - - - - - - - - -- - - - - - - - - -

### <span id="page-13-0"></span>**2.11. PIRKUMA APMAKSA BEZSKAIDRAS NAUDAS NORĒĶINĀ**

- - - - - - - - - - - - - - - - - -- - - - - - - - - - - - - - - - - -- - - - - - - - - - - - - - - - - -- - - - - - - - - - - - - - - - -

Pabeigt pārdošanu, nospiežot **<PĀRDOŠANA>**

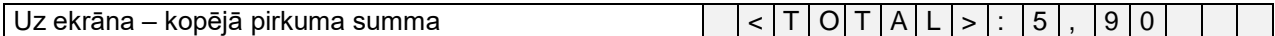

Nospiest izvēlētās bezskaidras naudas norēķina taustiņu **<BEZSK NN>**

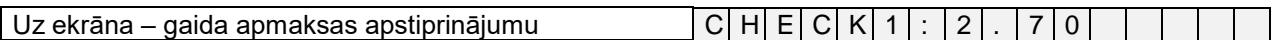

Ievadīt summu, kura ir jāapmaksā ar izvēlēto norēķinu veidu un nospiest **<IEVADS>**

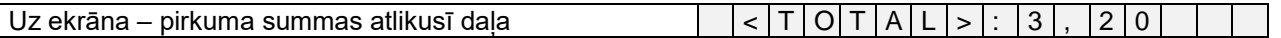

 Atlikušajai summas daļai iespējams izvēlēties citu apmaksas veidu, piemēram, citu bezskaidras naudas norēķinu **<BEZSK NN>**, vai ievadīt skaidro naudu, kas tika saņemta no pircēja.

- - - - - - - - - - - - - - - - - -- - - - - - - - - - - - - - - - - -- - - - - - - - - - - - - - -- - - - - - - - - - - - - - - - -

## <span id="page-13-1"></span>**2.12. PIRKUMA APMAKSA AR VALŪTU**

- - - - - - - - - - - - - -- - - - - - - - - - - - - - - - - - - - - - - - - - - - - - - - - - - - - - - - - - - - - - - - - - -- - - - - - - - - - - - - -

*UZMANĪBU!!! Neatkarīgi no darbības režīma ONLINE/OFFLINE, valūtu kursi tiek izgūti no iepriekš kases aparātā ielādētās kursu bāzes.*

Pabeigt pārdošanu, nospiežot **<PĀRDOŠANA>**

 $\boxed{Uz}$  ekrāna – kopējā pirkuma summa  $\boxed{|\begin{array}{c} \begin{array}{c} \end{array}}$   $\boxed{1}$   $\boxed{0}$   $\boxed{1}$   $\boxed{A}$   $\boxed{L}$  :  $\boxed{5}$  ,  $\boxed{9}$   $\boxed{5}$ 

Nospiest taustiņu, kas definēts konkrētajai valūtai **<VALŪTA NN>**

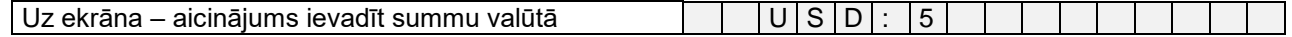

*UZMANĪBU!!! Kļūdas gadījumā iespējams uzreiz nospiest citu valūtas taustiņu.*

Tiek ievadīta no pircēja izvēlētajā valūtā, pabeidzot ievadīšanu ar **<IEVADS>**

#### *UZMANĪBU!!! KA neļaus ievadīt summu valūtā, ja atlikums pircējam bāzes valūtā var pārsniegt KA esošo skaidrās naudas apmēru.*

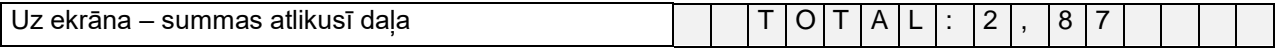

 Summas atlikusī daļu iespējams apmaksāt ar jebkuru citu norēķinu veidu, piemēram – bezskaidrā, skaidrā naudā vai citā valūtā.

## **Lietotāja instrukcija lpp. 14 no 27**

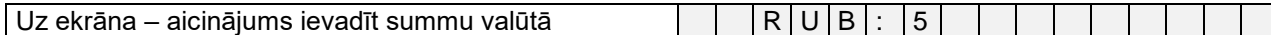

Tiek ievadīta no pircēja saņemtā nauda izvēlētajā valūtā, pabeidzot ievadīšanu ar **<IEVADS>.**

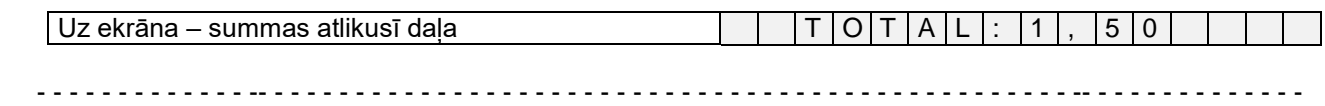

Pabeigt apmaksu, nospiežot **<IEVADS>.** 

Uz ekrāna – atlikums pircējam  $\boxed{C \mid H \mid A \mid N \mid G \mid E}$ : 4. 0 5

*UZMANĪBU!!! Neatkarīgi no tā, kādās valūtās notika pirkuma apmaksa, atlikums pircējam vienmēr tiek izdots bāzes valūtā (Eur).*

#### **2.13. JAUKTAIS APMAKSAS VEIDS**

<span id="page-14-0"></span> KA ļauj apmaksāt pirkumu ar dažādiem apmaksas veidiem vienlaicīgi. Piemēram, klients samaksā summas daļu skaidrā naudā, citu daļu – bezskaidrā naudā, un atlikušo daļu valūtā.

*UZMANĪBU!!! Jauktā apmaksas veida gadījumā nav iespējams izmantot kredītkarti.*

- - - - - - - - - - - - - - - - - - - - - - - - - - - - - - - -- - - - - - - - - - - - - - - - - -- - - - - - - - - - - - - - - - - -- - - - - - - -

Pabeigt pārdošanu, nospiežot **<PĀRDOŠANA>**

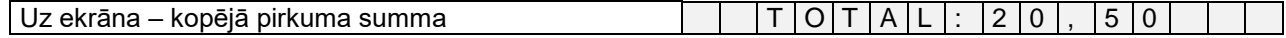

Nospiest nepieciešama bezskaidrās naudas norēķina reģistrācijas taustiņu **<BEZSK NN>**

Uz ekrāna – apmaksas ar bezskaidro naudu apstiprinājums  $|C|$  H  $|E|C|K|1|$ :  $|5|, |9|0$ 

 Tiek ievadīta pirkuma summas daļa, kura tiks apmaksāta ar doto apmaksas veidu. Pabeigt ievadīšanu, nospiežot **<IEVADS>.**

#### *UZMANĪBU!!! Bezskaidrā norēķina summa nevar pārsniegt atlikušo summas daļu.*

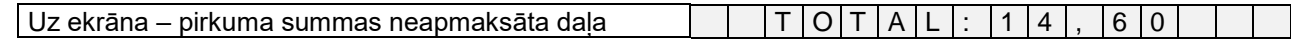

#### Nospiest taustiņu, kurai piesaistīta valūta **<VALŪTA NN>**

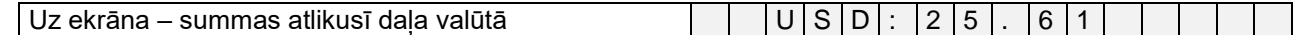

Tiek ievadīta no pircēja saņemtā nauda izvēlētajā valūtā, pabeidzot ievadīšanu ar **<IEVADS>.**

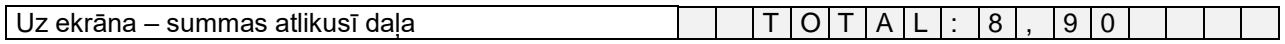

Pabeigt pirkuma apmaksu bāzes valūtā. Jāievada naudas summu, kura tika saņemta no klienta.

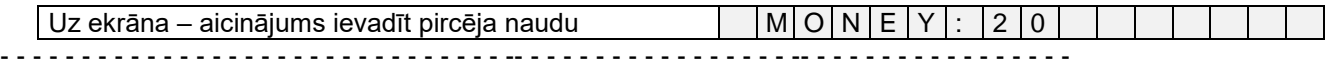

### <span id="page-15-2"></span>**2.14. KLIENTA KARTES IZMANTOŠANA**

- KA ļauj nolasīt magnētiskās kartes un nodot tos uz IIS klienta identifikācijai.
- Pēc identifikācijas, atkarībā no IIS iespējām, klientam var tikt piešķirta atlaide vai atļauta pārdošanas noformēšana pēc iekšējā kredīta.

### **2.14.1. ATLAIDES SAŅEMŠANA**

<span id="page-15-0"></span>- - - - - - - - - - - - - - - - - - - -- - - - - - - - - -- - - - - - - - - -- - - - - - - - - -- - - - - - - - - -- - - - - - - - -

Pabeigt pārdošanas noformēšanas procesu

Uz ekrāna – aicinājums ievadīt kārtējo kodu  $\vert$ 

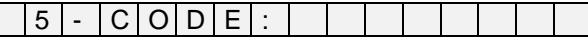

Jāpāriet uz pirkuma patreizējas summas atspoguļošanu, nospiežot **<SUMMA/PULKSTENIS>**

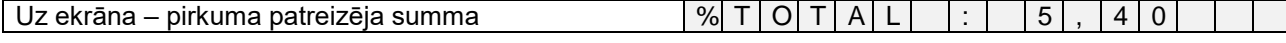

Novelciet karti caur KA nolasītāju. Kartes numurs tiek nodots IIS tās identifikācijai.

 $Uz$  ekrāna – Klienta kods un atribūtu fragments  $3211367$  H e l i m  $\vert$  O K ?

*UZMANĪBU!!! Gadījumā, ja IIS nav informācijas par karti, paziņojums par atrasto klientu netiks atspoguļots.*

#### Apstiprināt atrastā klienta atbilstību, nospiežot **<PĀRDOŠANA>**

Uz ekrāna – pirkuma summa ar klienta atlaidi  $\begin{bmatrix} \% & T & 0 & T & A & L \\ 0 & 0 & 0 & T & 1 \end{bmatrix}$  ;  $\begin{bmatrix} 1 & 5 & 4 & 0 \\ 1 & 0 & 0 & 1 \end{bmatrix}$ - - - - - - - - - - - - - - - - - - - - - - - - - - - - - - - - - - - - - - - - - - - - - - - - - - - - - - - - - - - - - - - - - - - - -

### <span id="page-15-1"></span>**2.14.2. PĀRDOŠANAS NOFORMĒŠANA KREDĪTĀ**

- - - - - - - - - - - - - - - - - - - - - - - - - - - - - - - - - - - - - - - - - - - - - - - - - - - - - - - - - - - - - - - - - - - - -

Pabeigt pārdošanas noformēšanas procesu

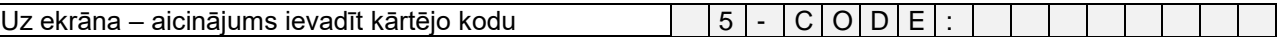

Novelciet karti caur KA nolasītāju. Kartes numurs tiek nodots IIS tās identifikācijai.

 $Uz$  ekrāna – Klienta kods un atribūtu fragments  $|3|2|1|3|6|7|$  | H e | l | m | O | K | ?

*UZMANĪBU!!! Gadījumā, ja IIS nav informācijas par karti, paziņojums par atrasto klientu netiks atspoguļots.*

Apstiprināt atrastā klienta atbilstību, nospiežot **<PĀRDOŠANA>**

 $|U$ z ekrāna – pirkuma summa kredīta noformēšanai  $|V_0|C|r|$ .  $|P(A|Y|: |1|8|, |0|0$ 

*UZMANĪBU!!! Ja IIS klientam ir atļauts izmantot citus apmaksas veidus, tad var nospiest <BEZSK NN> un izvēlēties citu apmaksas veidu.* 

 Pabeigt pārdošanu, nospiežot **<PĀRDOŠANA>** - - - - - - - - - - - - - - - - - - - - - - - - - - - - - - - - - - - - - - - - - - - - - - - - - - - - - - - - - - - - -

#### <span id="page-15-3"></span>**2.15. NAUDAS UN PRECE ATGRIEŠANA**

*UZMANĪBU!!! Atgriešanas operācija ir iespējama tikai gadījumā, ja atgriežama summa ir mazāka par KA esošo skaidras naudas apmēru.*

*VARIANTS 1. PRECES ATGRIEŠANA PĒC CENAS, NEIZMANTOJOT KODUS*

Nospiest **<ATIESTATĪŠANA>**

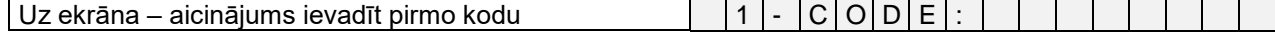

## **Lietotāja instrukcija lpp. 16 no 27**

**BriOil BRIO-4020F** Nospiest **<CENA>**  $\sqrt{Uz}$  ekrāna – aicinājums ievadīt cenu  $\sqrt{11 - |P|R|}$  |  $C |E |$ : |1 | 0 Ievadīt atgriežamo summu un nospiest **<IEVADS>** Uz ekrāna – nosacīta prece un ievadīta summa  $|P|r |e |c |e | + | |1 |0 |$ .  $|0 |0$  Nospiest **<IEVADS>** Ievadīt preces daudzumu Uz ekrāna – pieprasījums ievadīt daudzumu  $\sqrt{11}$  Q U A N : 1 Nospiest **<IEVADS>** Uz ekrāna – dotā pirkuma soļa summa 1 - S U M : 1 0 . 0 0 Nospiest **<ATGRIEŠANA>** Uz ekrāna – atgriežamā summa 1 - S U M : - 1 0 . 0 0 Nospiest nepieciešamas nodaļas taustiņu **<NODAĻA I>.** *VARIANTS 2. PREČU ATGRIEŠANA, IZMANTOJOT KODUS*  $|$ Uz ekrāna – aicinājums ievadīt nākamo kodu $|$   $|2|$ -  $|C|$ O $|D|E|$ :  $|1|0|0|1$  Ievadīt pārdodamo kodu un nospiest **<IEVADS>** Uz ekrāna – preces nosaukums un cena par vienību  $\|M\|O\|N\|$ .  $\|K\|A\|R\|T\|A\|$  .  $\|1\|$ .  $\|2\|$  Ievadīt preces daudzumu  $|Uz| \text{ e}$ krāna – pieprasījums ievadīt daudzumu  $|Z| \geq |Z| - |Q| U| A |N|$ :  $|5$  Nospiest **<IEVADS>**  $\boxed{Uz}$  ekrāna – dotā pirkuma sola summa  $\boxed{|\begin{array}{c|c} | & 2 & | & 3 & \text{U} \mid \mathsf{M} : & 6 & \text{O} \end{array}}$  Nospiest **<ATGRIEŠANA>** Uz ekrāna – atgriežamā summa 2 - S U M : - 6 . 0 0 Nospiest nepieciešamas nodaļas taustiņu **<NODAĻA I>.** *UZMANĪBU!!! Nodoklim nodaļā jāsakrīt ar nodokli precei IIS sistēmā. VARIANTS 3. AR ATLAIDI PĀRDOTO PREČU ATGRIEŠANA, IZMANTOJOT KODUS*  $\boxed{Uz}$  ekrāna – aicinājums ievadīt nākamo kodu  $\boxed{3}$  -  $\boxed{C}$  O  $\boxed{D}$  E  $\boxed{:}$   $\boxed{1}$  0  $\boxed{0}$  2 Ievadīt kodu un nospiest **<IEVADS>** Uz ekrāna – preces nosaukums un cena par vienību  $|M|O|B|I|L| |S|P|E|C| | |4|. |7|0$ Ievadīt preces daudzumu

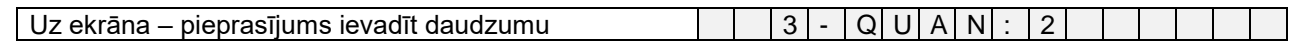

Nospiest **<IEVADS>**

## **Lietotāja instrukcija lpp. 17 no 27**

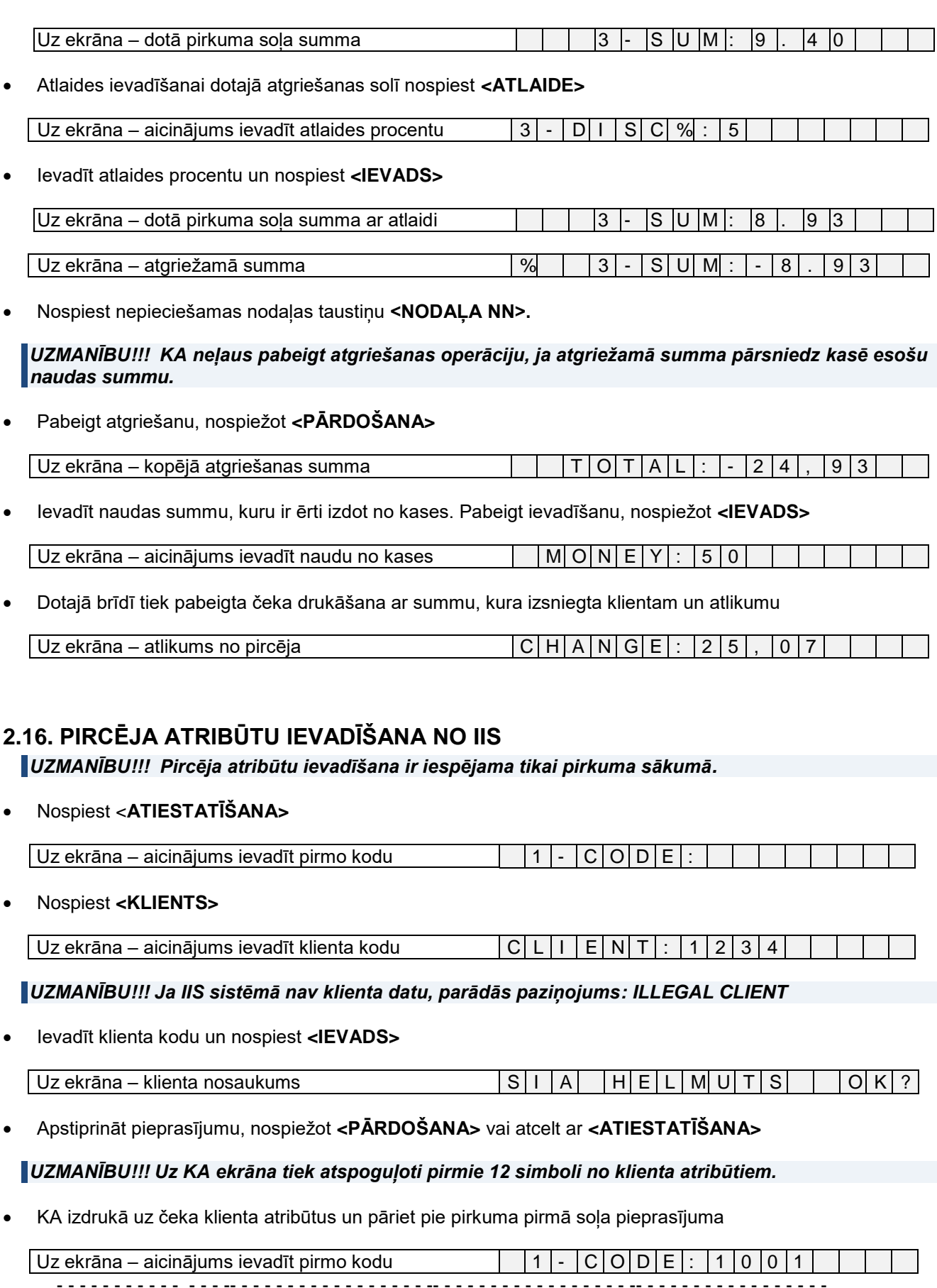

<span id="page-17-0"></span>*UZMANĪBU!!! Vienam pirkumam iespējams ievadīt tikai viena klienta datus.*

# **Lietotāja instrukcija lpp. 18 no 27**

### <span id="page-18-2"></span>**2.17. PIRCĒJA ATRIBŪTU IEVADĪŠANA NO KLAVIATŪRAS**

*UZMANĪBU!!! Pircēja atribūtu ievadīšana ir iespējama tikai pirkuma sākumā.*

Nospiest **<ATIESTATĪŠANA>**

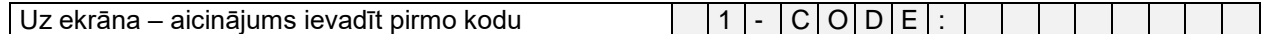

Nospiest **<TEKSTS>.**

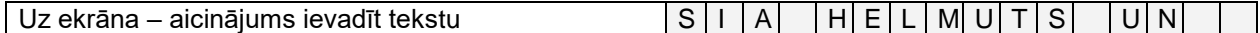

- Ievadīt tekstu, izmantojot **<REĢISTRU>** lielajiem burtiem, **<ŠRIFTS>** nacionālā alfabēta burtiem un **<DZĒŠANA>** kļūdu labošanai.
- Teksta rindā var būt līdz 24 simboliem. Ievadīšanas laikā ekrāna kreisā mala nobīdās un pēdējā pozīcijā parādās vieta nākamajam simbolam.

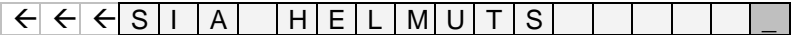

Rindas ievadīšanas pabeigšanai jānospiež **<IEVADS>**

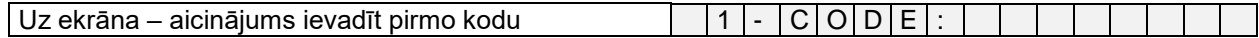

 Nākamās rindas ievadīšanai atkārtoti nospiest **<TEKSTS>** - - - - - - - - - - - - - - -- - - - - - - - - - - - - - - - - -- - - - - - - - - - - - - - - - - -- - - - - - - - - - - - - - - - - --

## <span id="page-18-3"></span><span id="page-18-0"></span>**2.18. PĀRDEVĒJU REĢISTRĀCIJA 2.18.1. PIEPRASĪJUMS PĒC PĀRDEVĒJA IESLĒGŠANAS BRĪDĪ**

Ieslēgt KA

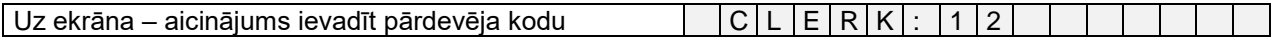

Ievadīt pārdevēja kodu, nospiežot **<IEVADS>.**

#### *UZMANĪBU!!! Ja kods ir ievadīts nepareizi, KA ir Jāizslēdz/Jāieslēdz un ievadīt pareizo kodu.*

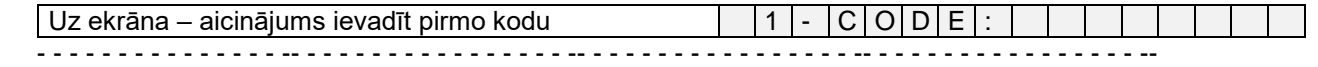

## **2.18.2. PIEPRASĪJUMS PĒC PĀRDEVĒJA KATRAM ČEKAM**

<span id="page-18-1"></span>Pirms katras jaunas pārdošanas noformēšanas parādīsies aicinājums ievadīt pārdevēja kodu.

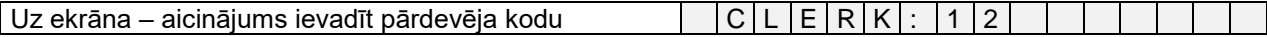

Ievadīt pārdevēja kodu un nospiest **<IEVADS>.**

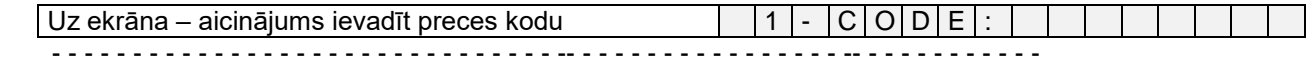

## <span id="page-19-0"></span>**2.19. INKASĀCIJA**

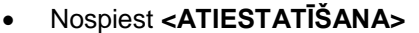

<span id="page-19-1"></span>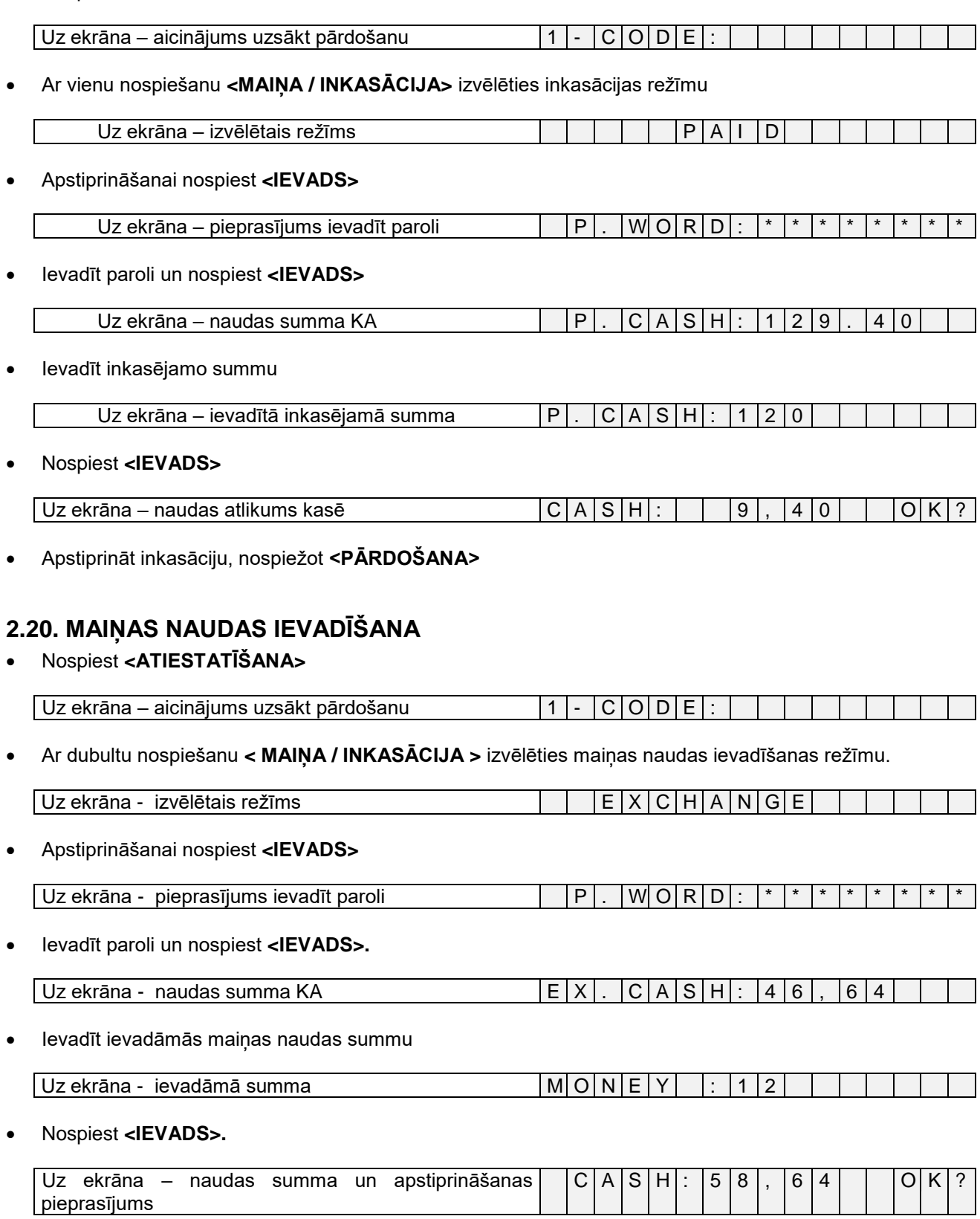

Apstiprināt maiņas naudas ievadīšanu, nospiežot **<PĀRDOŠANA>**

# **Lietotāja instrukcija lpp. 20 no 27**

### <span id="page-20-0"></span>**2.21. DARBS AR DEPOZĪTU**

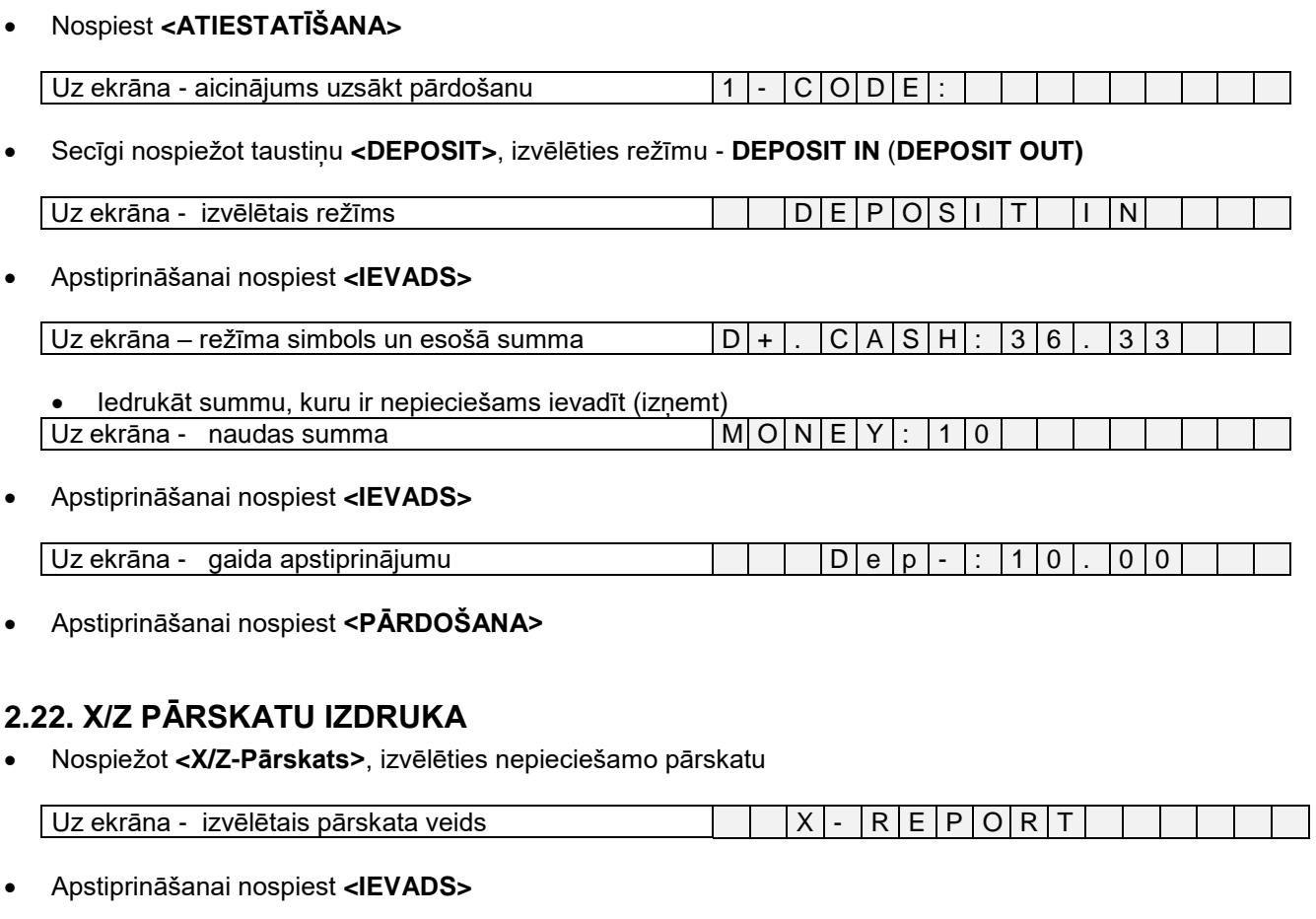

<span id="page-20-1"></span>Uz ekrāna – pieprasījums ievadīt paroli  $|P|$ .  $|W|O|R|D|$ :  $*$   $*$   $*$   $*$ 

Ievadīt paroli un nospiest **<IEVADS>**

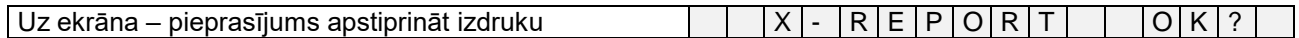

Apstiprināšanai nospiest **<PĀRDOŠANA>**

### <span id="page-20-2"></span>**2.23. PATREIZĒJĀ DATUMA UN LAIKA SKATĪŠANA**

- Nospiest **<ATIESTATĪŠANA>**
- Nospiest **<SUMMA/PULKSTENIS>**

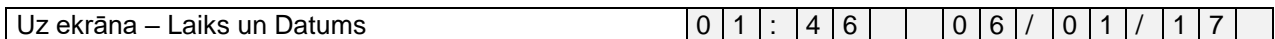

Iziet no laika skatīšanas režīma, nospiežot jebkuru taustiņu.

*UZMANĪBU!!! Datumu KA var mainīt tikai servisa organizācija.*

*UZMANĪBU!!! Laiku var mainīt no KA klaviatūras, izmantojot servisa kodu 9999999 Offline režīmā.* 

# **3. DARBS REŽĪMĀ BASKET**

- <span id="page-21-0"></span> Režīms ir analoģisks režīmam Shop, bet dotajā gadījumā no IIS tiek pieprasītas ne atsevišķas preces, bet iepriekš izveidots preču saraksts (Grozs).
- Groza pieprasīšanai iespējams izmantot gan groza kodu, gan arī klienta identifikatoru, kuram šis grozs tika izveidots.
- Statistika par pārdošanām tiek uzkrāta kases aparātā un var tikt izdrukāta vai eksportēta uz IIS turpmākai analīzei un uzskaitei grāmatvedības vai noliktavas programmā.

## <span id="page-21-1"></span>**3.1. PREČU GROZA PĀRDOŠANA**

#### Nospiest **<ATIESTATĪŠANA>**

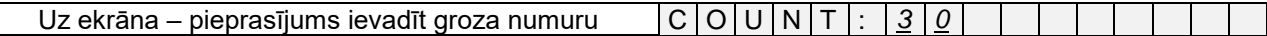

- Ievadīt preču groza numuru, ievadīšanu pabeidzot ar **<IEVADS>**
- Groza pieprasīšanai ar klienta kartes palīdzību, tā ir jānovelk caur KA nolasītāju

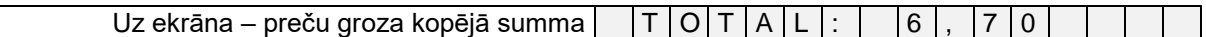

Nepieciešamības gadījumā iespējams ievadīt atlaidi, nospiežot **<ATLAIDE>** 

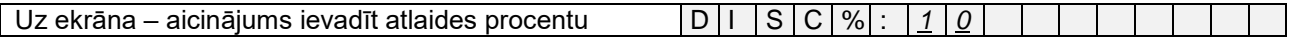

#### Ievadīt atlaides procentu un nospiest **<IEVADS>**

*UZMANĪBU!!! Ja kartes īpašniekam ir piešķirta atlaide, tad tā tiks atspoguļota groza summā. Ja papildus ievadīt atlaidi manuāli, tad tā aizvietos atlaidi, kura tika saņemta kopā ar grozu.*

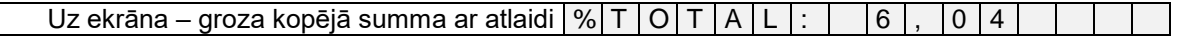

#### Nospiest **<PĀRDOŠANA>**

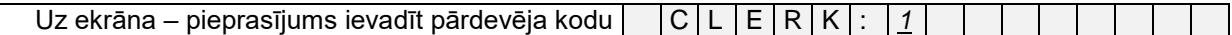

 Ievadīt IIS sistēmā reģistrētā pārdevēja numuru. Pārdevēja izvēlei ar magnētiskās kartes palīdzību, tā jānovelk caur KA nolasītāju.

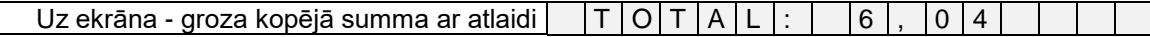

 Apmaksas noformēšana pārdodot preču grozu ne ar ko neatšķiras no analoģiskas preču pārdošanas pēc atsevišķiem kodiem.

## **4. OFFLINE REŽĪMA SERVISA KODI (9999999\*)**

<span id="page-22-0"></span>*UZMANĪBU!!!! Ja KA ir ieprogrammēts pārdošanai "tikai pēc cenas", tad ievadot servisa kodu, pēdējais koda cipars netiek atspoguļots uz displeja ekrāna.*

#### <span id="page-22-1"></span>**4.1. 99999999. LAIKA KOREKCIJA**

Nospiest taustiņu **<ATIESTATĪŠANA>**

| Uz ekrāna – aicinājums ievadīt pirmo kodu | | 1 | - | C | o | d | : | 9 | 9 | 9 | 9 | 9 | 9 | 9 | 9

Ievadīt kodu 99999999 un beigās nospiest **<IEVADS>**

| Uz ekrāna – aicinājums ievadīt laiku | | | | T | I |M| E | : |h | m| m

Ievadīt laiku formātā stundas/minūtes, beigās nospiežot taustiņu **<IEVADS>**

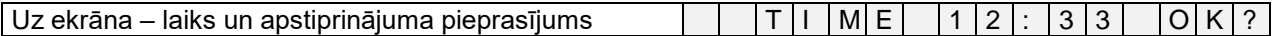

Apstiprināšanai nospiest **<PĀRDOŠANA>.** Atcelšanai nospiest **<ATIESTATĪŠANA>**

### <span id="page-22-2"></span>**4.2. 99999998. PĀRDOŠANU STATISTIKAS DZĒŠANA PĒC KODIEM**

Nospiest **<ATIESTATĪŠANA>**

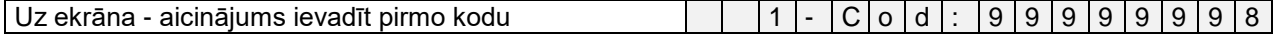

Ievadīt kodu 99999998 un beigās nospiest **<IEVADS>**

 $\vert$ Uz ekrāna – pieprasījums apstiprināt dzēšanu  $\vert E \vert R \vert A \vert S \vert E \vert$  | S | A | L | E |  $\vert$  |  $\vert$  | O | K | ?

Apstiprināšanai nospiest **<PĀRDOŠANA>.** Atcelšanai nospiest **<ATIESTATĪŠANA>**

### <span id="page-22-3"></span>**4.3. 99999997. IELĀDĒTĀS BĀZES SVĪTRKODU DRUKĀŠANA**

Nospiest **<ATIESTATĪŠANA>**

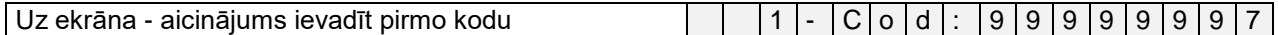

Ievadīt kodu 99999997 un beigās nospiest **<IEVADS>**

 $|Uz|$ ekrāna – pieprasījums apstiprināt drukāšanu  $|P|r|$ .  $|B|A|R|$  -  $|C|O|D|E|$   $|O|K|$ ?

Apstiprināšanai nospiest **<PĀRDOŠANA>.** Atcelšanai nospiest **<ATIESTATĪŠANA>**

*UZMANĪBU!!! Atkarībā no ielādētās kodu bāzes lieluma, izdrukāšana var aizņemt ilgāku laiku.*

### <span id="page-22-4"></span>**4.4. 99999996. PĀRDOŠANU STATISTIKAS DRUKĀŠANA PĒC KODIEM**

Nospiest **<ATIESTATĪŠANA>**

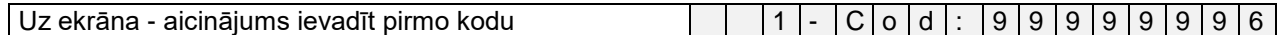

Ievadīt kodu 99999996 un beigās nospiest **<IEVADS>**

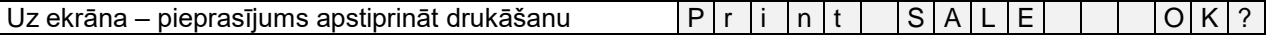

Apstiprināšanai nospiest **<PĀRDOŠANA>.** Atcelšanai nospiest **<ATIESTATĪŠANA>**

## **Lietotāja instrukcija lpp. 23 no 27**

## <span id="page-23-0"></span>**4.5. 99999995. IELĀDĒTĀS BĀZES KODU DRUKĀŠANA**

#### Nospiest **<ATIESTATĪŠANA>**

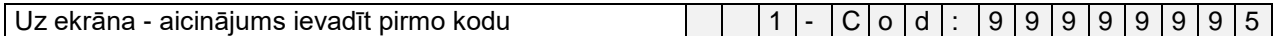

Ievadīt kodu 99999995 un beigās nospiest **<IEVADS>**

 $\sqrt{U}$ z ekrāna – pieprasījums apstiprināt drukāšanu  $\sqrt{P(r|i|n|t|+P|L|U|+|l|)}$   $\sqrt{O(K|?)}$ 

Apstiprināšanai nospiest **<PĀRDOŠANA>.** Atcelšanai nospiest **<ATIESTATĪŠANA>**

*UZMANĪBU!!! Atkarībā no ielādētās kodu bāzes lieluma, izdrukāšana var aizņemt ilgāku laiku.*

# **5. APKOPE UN DIAGNOSTIKA**

## <span id="page-24-1"></span><span id="page-24-0"></span>**5.1. PAPĪRA LENŠU IEVIETOŠANA**

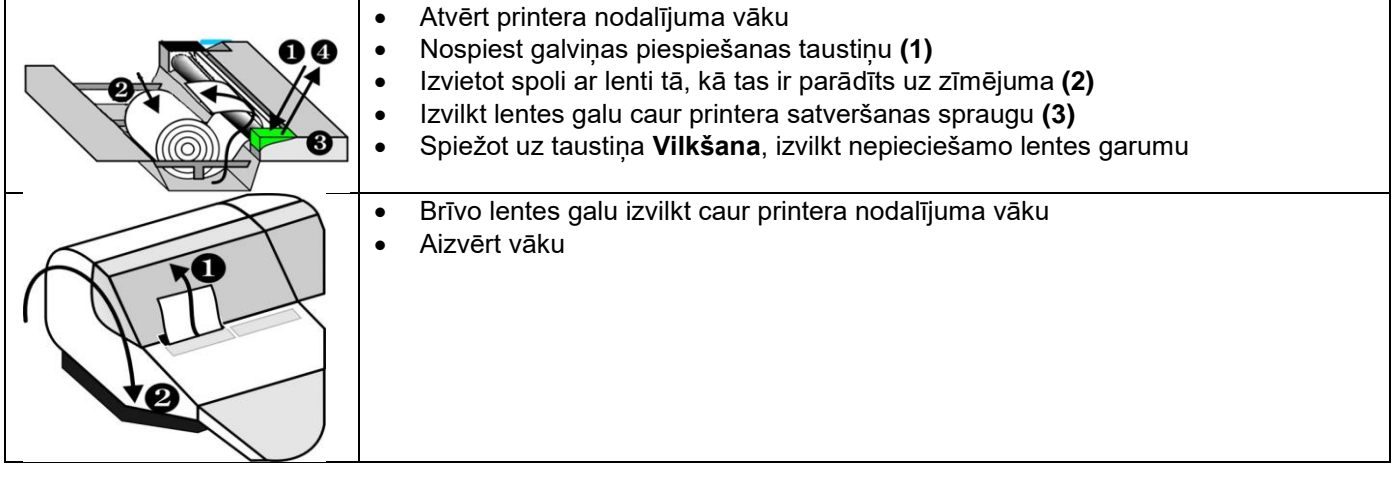

## <span id="page-24-2"></span>**5.2. PRINTERA TĪRĪŠANAS KĀRTĪBA**

 Printera darbības procesā tā termogalviņa var tikt aizsprostota. Parasti par to liecina drukāšanas kvalitātes pasliktināšanos. Šajā gadījumā ir nepieciešams notīrīt termogalviņas virsmu no netīrumiem. Atvērt printera nodalījuma vāku  $\bullet$ Ω Pacelt termogalviņas piespiedējpēdiņu (1) Izņemt papīra lenti no printera mehānisma (2) Pacelt printera termogalviņas piespiešanas sviru (3) Ar pirkstu akurāti attaisīt termogalviņu (1) Notīrīt termogalviņu ar spirtā samitrinātu vates tampona palīdzību (2) Ļaut termogalviņai izžūst 5 minūšu laikā (1) 5min. Atgriezt termogalviņas attīrīšanas sviru sākotnējā stāvoklī (2)

*UZMANĪBU!!! Termogalviņas tīrīšanai jāizmanto tikai spirts. Kategoriski aizliegts pielietot kādus citus sastāvus vai šķīdinātājus.* 

*UZMANĪBU!!! Kategoriski aizliegts tīrīt termogalviņu ar jebkādiem mehāniskiem instrumentiem. Jebkāds termogalviņas virsmas bojājums var izraisīt paša printera neatgriezeniskus bojājumus.*

# <span id="page-25-0"></span>**5.3. ZIŅOJUMI PAR KĻŪDĀM**

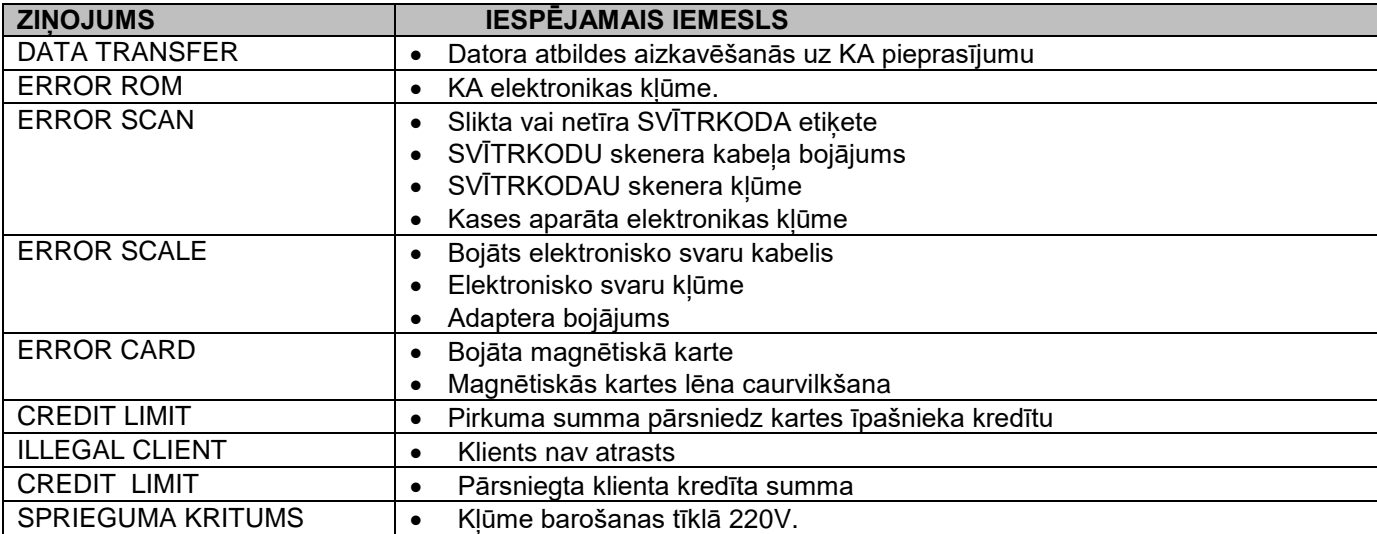

# <span id="page-25-1"></span>**5.4. KASES APARĀTA IEKŠĒJĀS KĻŪDAS**

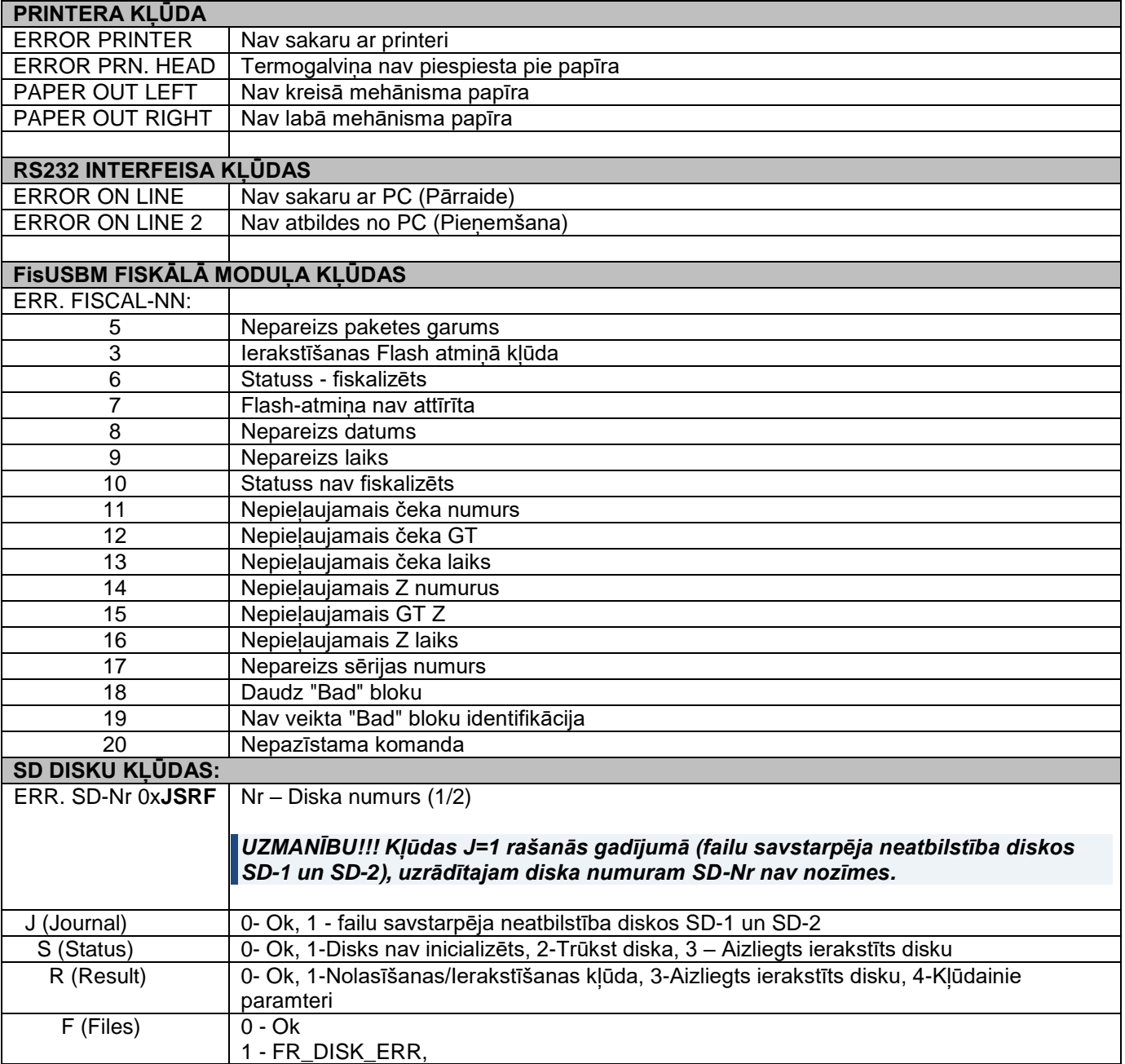

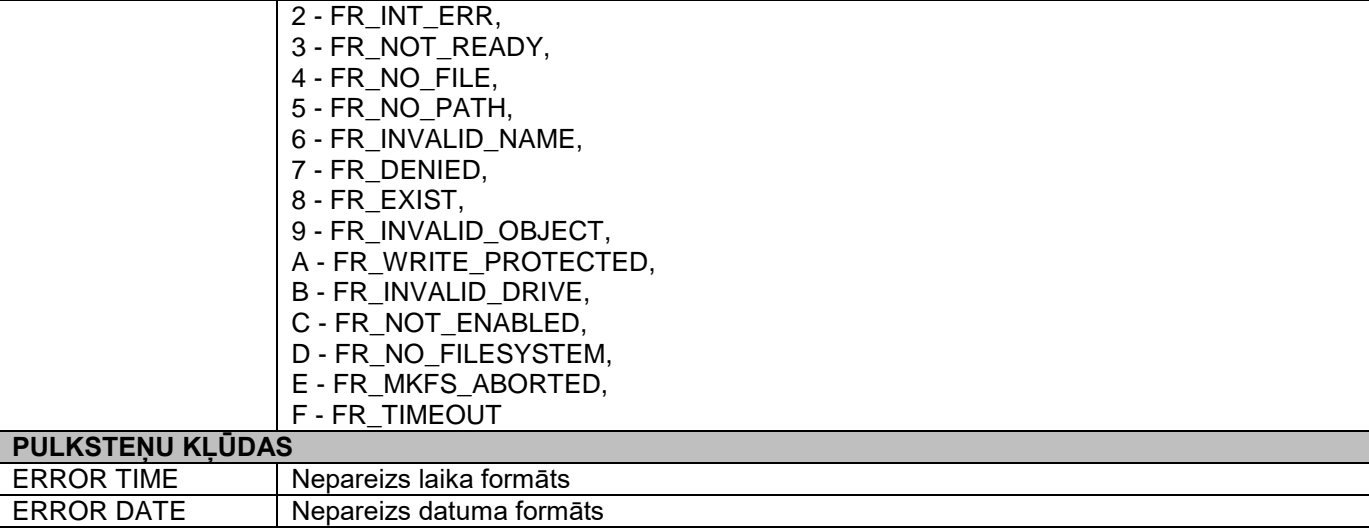

## <span id="page-26-0"></span>**5.5. MARĶĒJUMS UN PLOMBĒŠANA**

Kases aparāta marķējums atrodas uz plāksnes, kura ir uzstādīta ierīces aizmugurējā pusē.

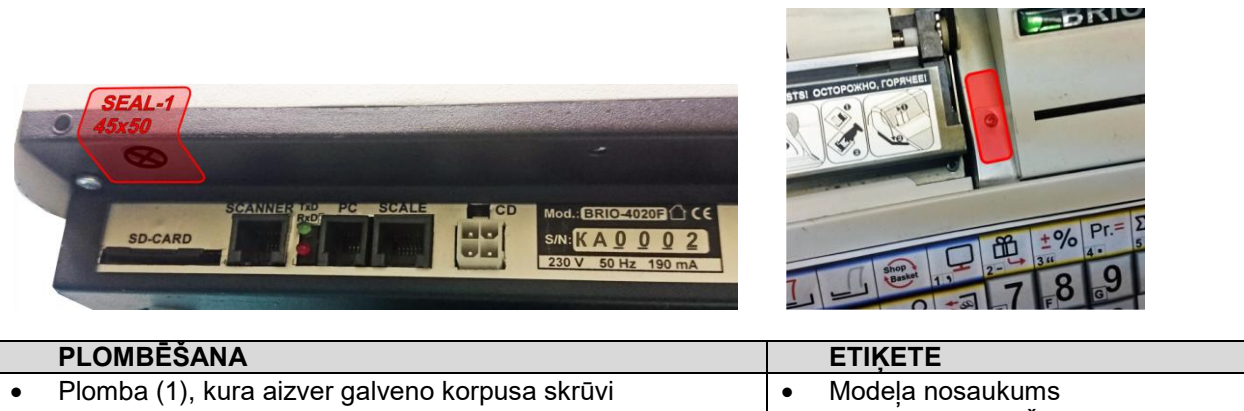

Plomba (2), kura aizver klaviatūras stiprinājumu

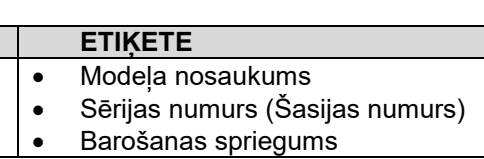